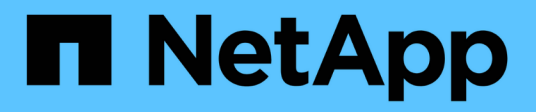

# **Mantener el hardware de SG5800**

StorageGRID Appliances

NetApp June 04, 2024

This PDF was generated from https://docs.netapp.com/es-es/storagegrid-appliances/sg5800/index.html on June 04, 2024. Always check docs.netapp.com for the latest.

# **Tabla de contenidos**

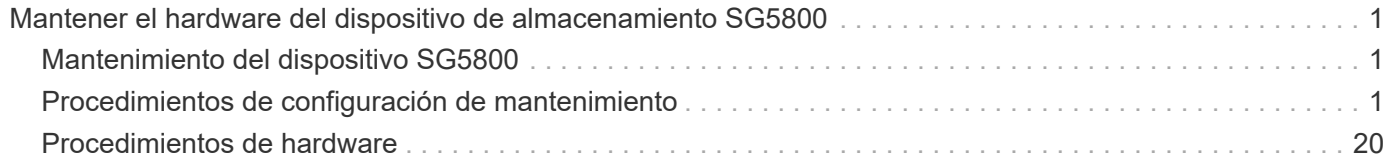

# <span id="page-2-0"></span>**Mantener el hardware del dispositivo de almacenamiento SG5800**

# <span id="page-2-1"></span>**Mantenimiento del dispositivo SG5800**

Puede que deba actualizar el software de sistema operativo SANtricity en la controladora E4000, cambiar la configuración del enlace Ethernet de la controladora SG5800, reemplazar la controladora E4000 o la controladora SG5800, o sustituir componentes específicos. En los procedimientos descritos en esta sección se asume que el dispositivo ya se ha puesto en marcha como nodo de almacenamiento en un sistema StorageGRID.

Los procedimientos específicos para el mantenimiento de su aparato SG5800 se encuentran en esta sección.

Consulte ["Procedimientos comunes"](https://docs.netapp.com/es-es/storagegrid-appliances/commonhardware/index.html) para los procedimientos de mantenimiento que utilizan todos los aparatos.

Consulte ["Configure el hardware"](https://docs.netapp.com/es-es/storagegrid-appliances/installconfig/configuring-hardware.html) para los procedimientos de mantenimiento que también se realizan durante la instalación y configuración inicial del dispositivo.

# <span id="page-2-2"></span>**Procedimientos de configuración de mantenimiento**

# <span id="page-2-3"></span>**Actualice el sistema operativo SANtricity en la controladora de almacenamiento SG5800**

Para garantizar el funcionamiento óptimo de la controladora de almacenamiento, debe actualizarse a la versión de mantenimiento más reciente del sistema operativo SANtricity que esté cualificado para su dispositivo StorageGRID.

Determine si ha consultado la última versión del sistema operativo SANtricity apta para su uso en el dispositivo StorageGRID ["Descargas de NetApp: Dispositivo de StorageGRID"](https://mysupport.netapp.com/site/products/all/details/storagegrid-appliance/downloads-tab) y descargarlo si es necesario.

Descargue el nuevo archivo de software de sistema operativo SANtricity desde ["Descargas de NetApp:](https://mysupport.netapp.com/site/products/all/details/storagegrid-appliance/downloads-tab) [Dispositivo de StorageGRID"](https://mysupport.netapp.com/site/products/all/details/storagegrid-appliance/downloads-tab).

Siga uno de los siguientes procedimientos según la versión de SANtricity OS instalada actualmente:

• Si la controladora de almacenamiento utiliza el sistema operativo SANtricity 08.42.20.00 (11.42) o una versión posterior, use Grid Manager para llevar a cabo la actualización.

["Actualizar el sistema operativo SANtricity en controladoras de almacenamiento mediante Grid Manager"](#page-3-0)

• Si la controladora de almacenamiento utiliza una versión de sistema operativo SANtricity anterior a 08.42.20.00 (11.42), use el modo de mantenimiento para realizar la actualización.

["Actualice el sistema operativo SANtricity en la controladora E4000 usando el modo de mantenimiento"](#page-8-0)

#### <span id="page-3-0"></span>**Actualice el sistema operativo SANtricity en las controladoras de almacenamiento SG5800 mediante Grid Manager**

En el caso de las controladoras de almacenamiento que actualmente utilizan SANtricity OS 08.42.20.00 (11,42) o posterior, puede usar Grid Manager para aplicar una actualización. También puede hacerlo ["utilice el modo de mantenimiento para aplicar una](#page-2-3) [actualización".](#page-2-3)

#### **Antes de empezar**

- Si no obtuvo la versión de sistema operativo SANtricity desde la que desea actualizar a. ["Descargas de](https://mysupport.netapp.com/site/products/all/details/storagegrid-appliance/downloads-tab) [NetApp: Dispositivo de StorageGRID",](https://mysupport.netapp.com/site/products/all/details/storagegrid-appliance/downloads-tab) usted ha consultado ["Descargas de NetApp: Dispositivo de](https://mysupport.netapp.com/site/products/all/details/storagegrid-appliance/downloads-tab) [StorageGRID"](https://mysupport.netapp.com/site/products/all/details/storagegrid-appliance/downloads-tab) o la ["Herramienta de matriz de interoperabilidad de NetApp \(IMT\)"](https://imt.netapp.com/matrix/#welcome) Para confirmar que la versión de sistema operativo SANtricity que utiliza para la actualización es compatible con el dispositivo.
- Usted tiene la ["Permiso de mantenimiento o acceso raíz".](https://docs.netapp.com/us-en/storagegrid-118/admin/admin-group-permissions.html)
- Ha iniciado sesión en Grid Manager mediante un ["navegador web compatible".](https://docs.netapp.com/us-en/storagegrid-118/admin/web-browser-requirements.html)
- Tiene la clave de acceso de aprovisionamiento.

#### **Acerca de esta tarea**

No puede realizar otras actualizaciones de software (actualización de software StorageGRID o una corrección urgente) mientras hay en curso una actualización del sistema operativo SANtricity. Si intenta iniciar una revisión o una actualización de software de StorageGRID antes de que haya finalizado el proceso de actualización de SANtricity OS, se le redirigirá a la página de actualización de SANtricity OS.

No se completará el procedimiento hasta que la actualización del sistema operativo SANtricity se haya aplicado correctamente a todos los nodos aplicables seleccionados para la actualización. Es posible que tardar más de 30 minutos cargar el sistema operativo SANtricity en cada nodo (de forma secuencial) y hasta 90 minutos para reiniciar cada dispositivo de almacenamiento StorageGRID. Cualquier nodo del grid que no utilice SANtricity OS no se verá afectado por este procedimiento.

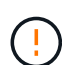

Los siguientes pasos sólo son aplicables cuando se utiliza Grid Manager para realizar la actualización. Las controladoras de almacenamiento en el dispositivo no se pueden actualizar mediante Grid Manager cuando las controladoras utilizan un sistema operativo SANtricity anterior a 08.42.20.00 (11,42).

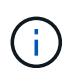

Este procedimiento actualizará automáticamente la NVSRAM a la versión más reciente asociada con la actualización del sistema operativo SANtricity. No es necesario aplicar un archivo de actualización de NVSRAM independiente.

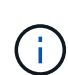

Asegúrese de aplicar la revisión de StorageGRID más reciente antes de comenzar este procedimiento. Consulte ["Procedimiento de revisión de StorageGRID"](https://docs.netapp.com/us-en/storagegrid-118/maintain/storagegrid-hotfix-procedure.html) para obtener más detalles.

#### **Pasos**

<span id="page-3-1"></span>1. Descargue el nuevo archivo de software de sistema operativo SANtricity de ["Descargas de NetApp:](https://mysupport.netapp.com/site/products/all/details/storagegrid-appliance/downloads-tab) [Dispositivo de StorageGRID"](https://mysupport.netapp.com/site/products/all/details/storagegrid-appliance/downloads-tab).

Asegúrese de elegir la versión de sistema operativo SANtricity para las controladoras de almacenamiento.

2. Seleccione **MANTENIMIENTO** > **sistema** > **actualización de software**.

# Software update

You can upgrade StorageGRID software, apply a hotfix, or upgrade the SANtricity OS software on StorageGRID storage appliances. NetApp recommends you apply the latest hotfix before and after each software upgrade. Some hotfixes are required to prevent data loss.

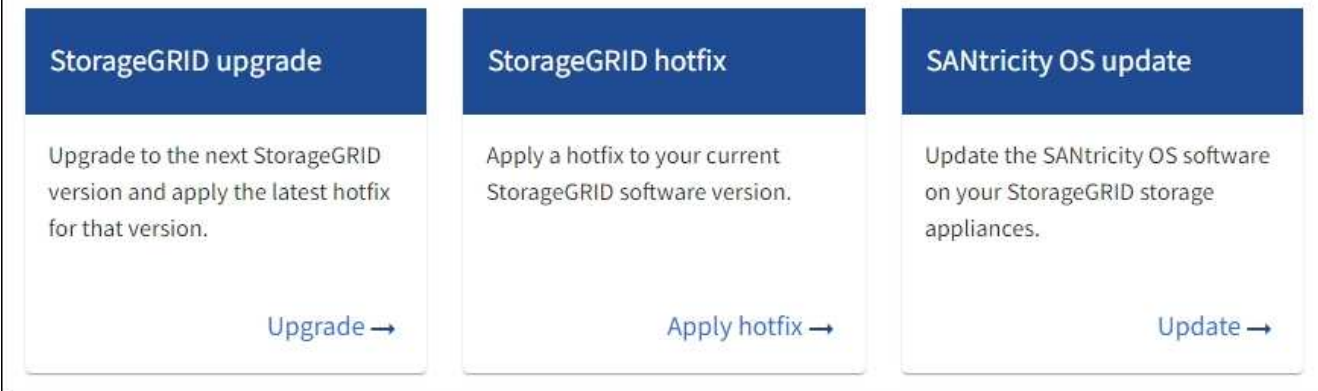

3. En la sección actualización del sistema operativo SANtricity, seleccione **Actualizar**.

Aparece la página de actualización de SANtricity OS, donde se enumeran los detalles de cada nodo de dispositivo, incluidos los siguientes:

- Nombre del nodo
- Sitio
- Modelo de dispositivo
- Versión de SANtricity OS
- Estado
- Estado de la última actualización
- 4. Revise la información de la tabla para todos sus dispositivos actualizables. Confirme que todos los controladores de almacenamiento tienen el estado **nominal**. Si el estado de cualquier controlador es **Desconocido**, vaya a **NODOS** > *NODO DEL DISPOSITIVO* > **Hardware** para investigar y resolver el problema.
- 5. Seleccione el archivo de actualización del sistema operativo SANtricity que descargó del sitio de soporte de NetApp.
	- a. Seleccione **examinar**.
	- b. Localice y seleccione el archivo.
	- c. Seleccione **Abrir**.

El archivo se carga y se valida. Cuando se realiza el proceso de validación, el nombre del archivo se muestra con una marca de verificación verde junto al botón **Browse**. No cambie el nombre del archivo porque forma parte del proceso de verificación.

6. Introduzca la contraseña de aprovisionamiento y seleccione **Continuar**.

Aparece un cuadro de advertencia que indica que es posible que se pierda temporalmente la conexión del explorador como se reinician los servicios de los nodos actualizados.

7. Seleccione **Sí** para almacenar en zona intermedia el archivo de actualización del sistema operativo

SANtricity en el nodo de administración principal.

Cuando se inicia la actualización del sistema operativo SANtricity:

a. Se ejecuta la comprobación del estado. Este proceso comprueba que ningún nodo tenga el estado de necesita atención.

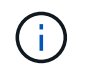

Si se informa de algún error, solucione y seleccione **Iniciar** de nuevo.

b. Se muestra la tabla progreso de actualización de sistema operativo SANtricity. En esta tabla se muestran todos los nodos de almacenamiento del grid y la fase actual de la actualización de cada nodo.

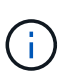

La tabla muestra todos los nodos de almacenamiento del dispositivo. Los nodos de almacenamiento basados en software no se muestran. Seleccione **aprobar** para todos los nodos que requieran la actualización.

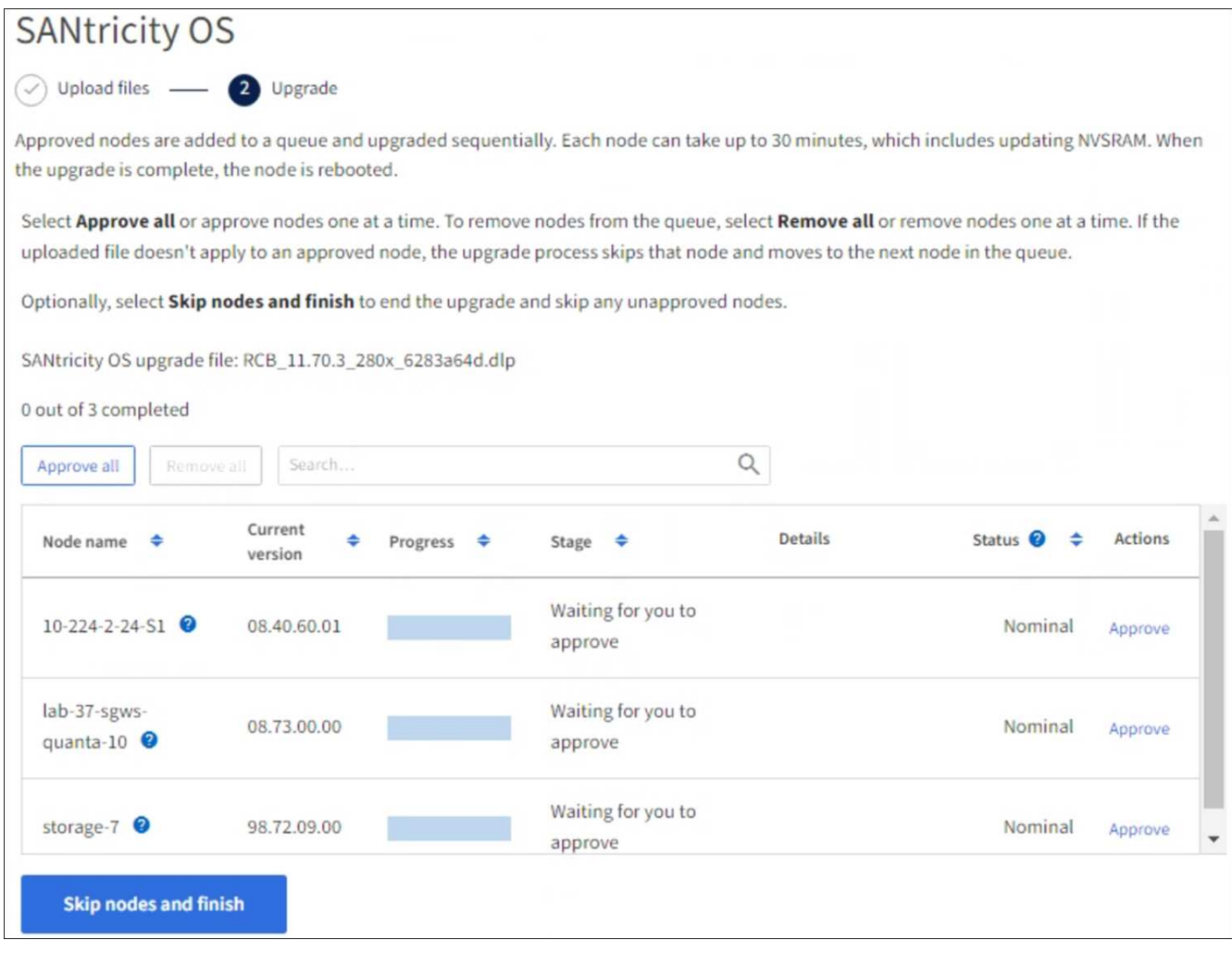

- 8. Opcionalmente, ordene la lista de nodos en orden ascendente o descendente por:
	- Nombre del nodo
	- Versión actual
	- Progreso
- Etapa
- Estado

También puede introducir un término en el cuadro Buscar para buscar nodos específicos.

9. Apruebe los nodos de cuadrícula que está listo para agregar a la cola de actualización. Los nodos aprobados se actualizan de uno en uno.

No apruebe la actualización del sistema operativo SANtricity para un nodo de almacenamiento de dispositivos a menos que esté seguro de que el nodo está listo para detenerse y reiniciarse. Cuando la actualización de SANtricity OS se aprueba en un nodo, los servicios de ese nodo se detienen y comienza el proceso de actualización. Más tarde, cuando el nodo finaliza la actualización, el nodo del dispositivo se reinicia. Estas operaciones pueden provocar interrupciones del servicio en los clientes que se comunican con el nodo.

◦ Seleccione el botón **Aprobar todo** para agregar todos los nodos de almacenamiento a la cola de actualización del sistema operativo SANtricity.

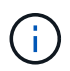

Si es importante el orden en el que se actualizan los nodos, apruebe los nodos o grupos de nodos de uno en uno y espere hasta que se complete la actualización en cada nodo antes de aprobar el siguiente.

◦ Seleccione uno o más botones **aprobar** para agregar uno o más nodos a la cola de actualización de SANtricity OS. El botón **Aprobar** está desactivado si el estado no es nominal.

Después de seleccionar **aprobar**, el proceso de actualización determina si se puede actualizar el nodo. Si se puede actualizar un nodo, se agrega a la cola de actualización.

En algunos nodos, el archivo de actualización seleccionado no se aplica de forma intencional, y se puede completar el proceso de actualización sin actualizar estos nodos específicos. Los nodos no actualizados intencionalmente muestran una etapa de completado (intento de actualización) y muestran el motivo por el que el nodo no se actualizó en la columna Details.

10. Si necesita eliminar un nodo o todos los nodos de la cola de actualización de SANtricity OS, seleccione **Quitar** o **Quitar todo**.

Cuando la etapa avanza más allá de la cola, el botón **Quitar** está oculto y ya no puede quitar el nodo del proceso de actualización de SANtricity OS.

- 11. Espere mientras la actualización del SO SANtricity se aplica a cada nodo de grid aprobado.
	- Si algún nodo muestra una etapa de error mientras se aplica la actualización del sistema operativo SANtricity, se produjo un error en la actualización del nodo. Con la ayuda del soporte técnico, es posible que deba colocar el dispositivo en modo de mantenimiento para recuperarlo.
	- Si el firmware del nodo es demasiado antiguo para actualizarse con Grid Manager, el nodo muestra una etapa de Error con los detalles que debe utilizar el modo de mantenimiento para actualizar el sistema operativo SANtricity en el nodo. Para resolver el error, haga lo siguiente:
		- i. Utilice el modo de mantenimiento para actualizar SANtricity OS en el nodo que muestre una etapa de error.
		- ii. Utilice el Administrador de grid para reiniciar y completar la actualización de SANtricity OS.

Cuando la actualización de SANtricity OS se completa en todos los nodos aprobados, la tabla de progreso

de actualización de SANtricity OS se cierra y un banner verde muestra el número de nodos actualizados, así como la fecha y la hora en que finalizó la actualización.

12. Si un nodo no se puede actualizar, observe el motivo que se muestra en la columna Detalles y realice la acción adecuada.

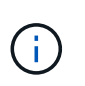

El proceso de actualización del sistema operativo SANtricity no se completará hasta que apruebe la actualización del sistema operativo SANtricity en todos los nodos de almacenamiento enumerados.

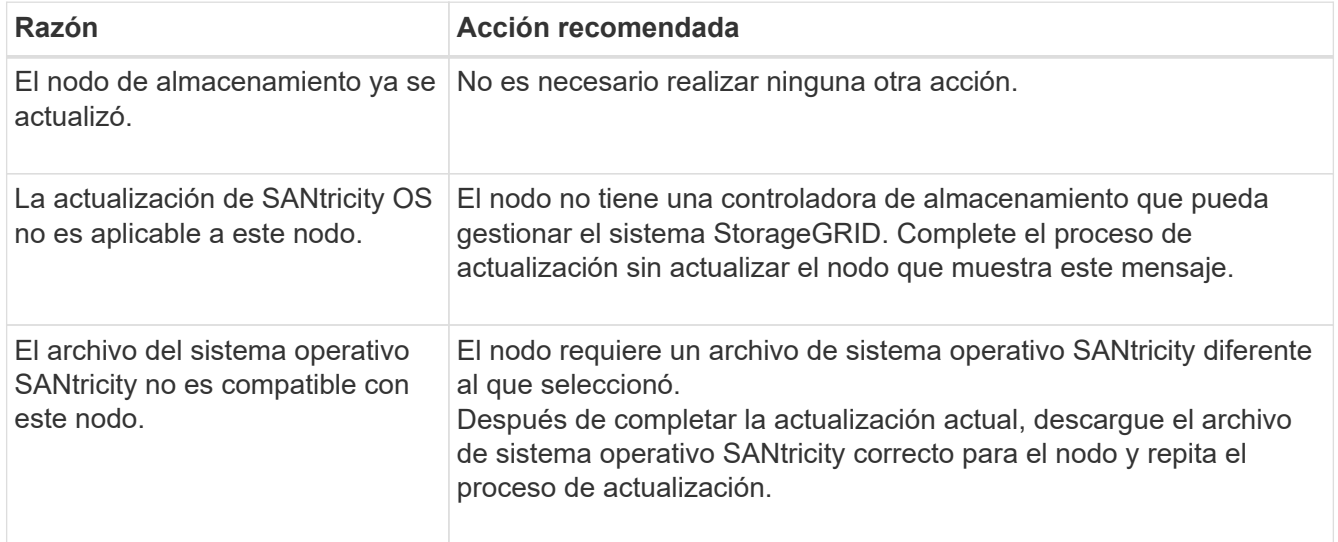

- 13. Si desea finalizar la aprobación de nodos y volver a la página de SANtricity OS para permitir la carga de un nuevo archivo de SANtricity OS, haga lo siguiente:
	- a. Seleccione **Omitir nodos y Finalizar**.

Aparecerá una advertencia que le preguntará si está seguro de que desea finalizar el proceso de actualización sin actualizar todos los nodos aplicables.

- b. Seleccione **Aceptar** para volver a la página **SANtricity OS**.
- c. Cuando esté listo para continuar aprobando nodos, [Descargue el sistema operativo SANtricity](#page-3-1) para reiniciar el proceso de actualización.

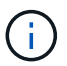

Los nodos ya aprobados y actualizados sin errores siguen actualizando.

14. Repita este procedimiento de actualización para todos los nodos con una etapa de finalización que requieran un archivo de actualización de sistema operativo SANtricity diferente.

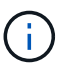

Para cualquier nodo con el estado necesita atención, utilice el modo de mantenimiento para realizar la actualización.

#### **Información relacionada**

["Herramienta de matriz de interoperabilidad de NetApp"](https://mysupport.netapp.com/matrix)

["Actualice el sistema operativo SANtricity en la controladora E4000 usando el modo de mantenimiento"](#page-8-0)

#### <span id="page-8-0"></span>**Actualice el sistema operativo SANtricity en la controladora E4000 usando el modo de mantenimiento**

Puede usar el modo de mantenimiento para actualizar SANtricity OS en la controladora E4000.

Para las controladoras de almacenamiento que utilizan actualmente el sistema operativo SANtricity con una versión anterior a 08.42.20.00 (11.42), debe utilizar el procedimiento del modo de mantenimiento para aplicar una actualización.

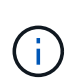

Para las controladoras de almacenamiento que actualmente utilizan un sistema operativo SANtricity posterior a 08.42.20.00 (11,42), se recomienda hacerlo ["Utilice Grid Manager para](#page-3-0) [aplicar una actualización".](#page-3-0) Sin embargo, puede usar el procedimiento de modo de mantenimiento si lo prefiere o si el soporte técnico le indica hacerlo.

#### **Antes de empezar**

- Ha consultado el ["Herramienta de matriz de interoperabilidad de NetApp \(IMT\)"](https://imt.netapp.com/matrix/#welcome) Para confirmar que la versión de sistema operativo SANtricity que utiliza para la actualización es compatible con el dispositivo.
- Debe colocar la controladora SG5800 en ["modo de mantenimiento"](https://docs.netapp.com/es-es/storagegrid-appliances/commonhardware/placing-appliance-into-maintenance-mode.html), Que interrumpe la conexión al controlador E4000.

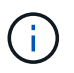

En raras ocasiones, una vez que se coloca un dispositivo StorageGRID en modo de mantenimiento puede hacer que el dispositivo no esté disponible para el acceso remoto.

#### **Acerca de esta tarea**

No actualice el sistema operativo SANtricity o NVSRAM de la controladora E-Series en más de un dispositivo StorageGRID a la vez.

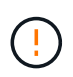

Actualizar más de un dispositivo StorageGRID a la vez puede provocar la falta de disponibilidad de los datos, según el modelo de puesta en marcha y las políticas de ILM.

#### **Pasos**

- 1. Confirme que el aparato está en ["modo de mantenimiento"](https://docs.netapp.com/es-es/storagegrid-appliances/commonhardware/placing-appliance-into-maintenance-mode.html).
- 2. Desde un ordenador portátil de servicio, acceda a SANtricity System Manager e inicie sesión.
- 3. Descargue el nuevo archivo de NVSRAM y de software de sistema operativo SANtricity en el cliente de gestión.

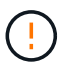

La NVSRAM es específica del dispositivo StorageGRID. No utilice la descarga de NVSRAM estándar.

4. Siga las instrucciones de la Guía de actualización de software y firmware *SANtricity* o la ayuda en línea de SANtricity System Manager para actualizar el firmware y NVSRAM de la controladora E4000.

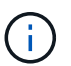

Active los archivos de actualización inmediatamente. No diferir la activación.

5. Si este procedimiento se completó correctamente y tiene procedimientos adicionales que realizar mientras el nodo se encuentra en modo de mantenimiento, realice ahora. Cuando haya terminado, o si ha experimentado algún fallo y desea volver a empezar, seleccione **Avanzado** > **Reiniciar controlador** y, a continuación, seleccione una de estas opciones:

- Seleccione **Reiniciar en StorageGRID**
- Seleccione **Reiniciar en el modo de mantenimiento** para reiniciar el controlador con el nodo restante en modo de mantenimiento. Seleccione esta opción si ha experimentado algún error durante el procedimiento y desea volver a empezar. Cuando el nodo termine de reiniciarse en el modo de mantenimiento, reinicie desde el paso adecuado del procedimiento en que falló.

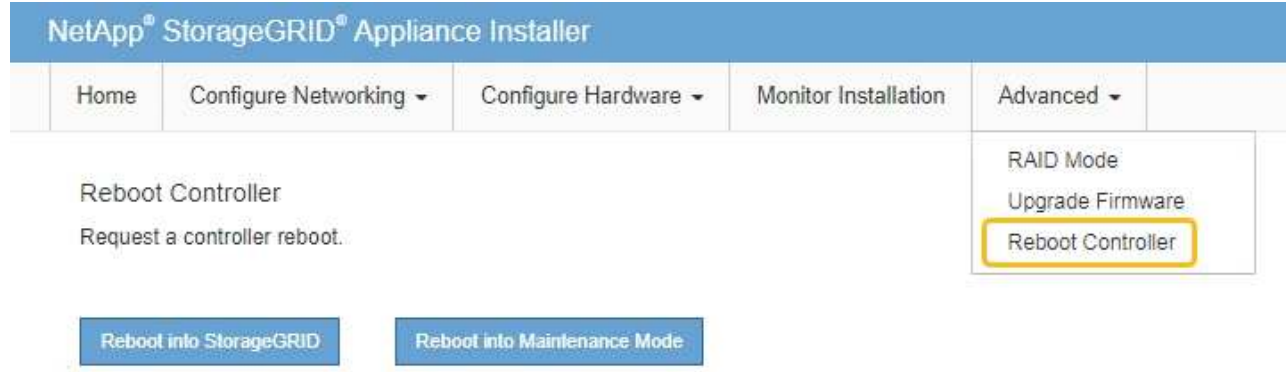

El dispositivo puede tardar hasta 20 minutos en reiniciarse y volver a unirse a la cuadrícula. Para confirmar que el reinicio ha finalizado y que el nodo ha vuelto a unirse a la cuadrícula, vuelva a Grid

Manager. La página Nodos debe mostrar el estado normal (icono de marca de verificación verde  $\blacktriangleright$  a la izquierda del nombre del nodo) del nodo del dispositivo, lo que indica que no hay ninguna alerta activa y que el nodo está conectado a la cuadrícula.

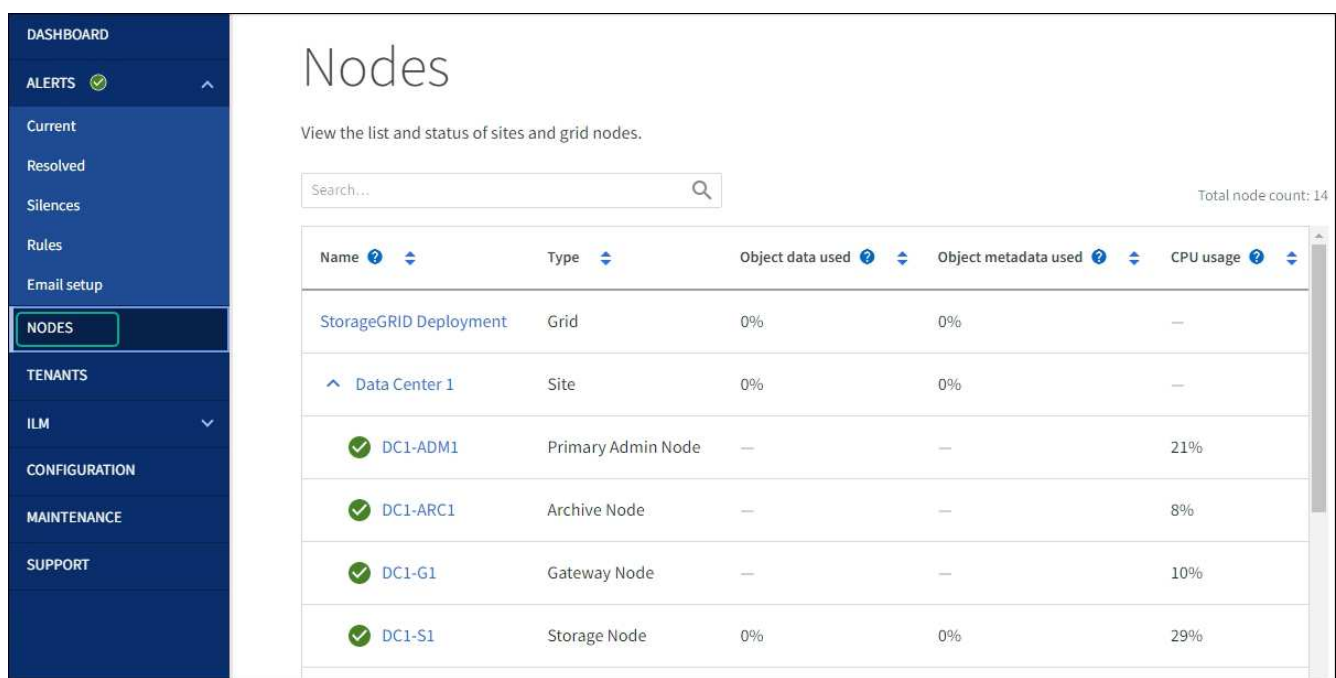

#### **Información relacionada**

["Actualizar el sistema operativo SANtricity en controladoras de almacenamiento mediante Grid Manager"](#page-3-0)

# **Actualizar el firmware de la unidad mediante System Manager de SANtricity**

#### **Actualice el firmware de la unidad SG5800 mediante el método en línea de SANtricity System Manager**

Use el método en línea de SANtricity System Manager para actualizar el firmware en las unidades del dispositivo con el fin de asegurarse de contar con todas las funciones y correcciones de errores más recientes.

#### **Antes de empezar**

- El dispositivo de almacenamiento tiene el estado Optimal.
- Todas las unidades tienen el estado Optimal.

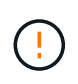

No actualice el firmware de la unidad en más de un dispositivo StorageGRID a la vez. De este modo, se puede provocar la falta de disponibilidad de los datos, dependiendo del modelo de puesta en marcha y la política del ciclo de vida de la información.

#### **Acerca de esta tarea**

Las unidades se actualizan una por vez mientras el dispositivo ejecuta I/O. Este método no requiere que se ponga el dispositivo en modo de mantenimiento. Sin embargo, el rendimiento del sistema puede verse afectado y la actualización puede tardar varias horas más que el método sin conexión.

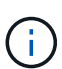

Las unidades que pertenecen a volúmenes que no tienen redundancia deben actualizarse con el ["método fuera de línea".](#page-13-0) Se debe usar el método sin conexión para cualquier pool o grupo de volúmenes que actualmente se encuentre degradado.

Debe utilizar el ["método fuera de línea"](#page-13-0) Al actualizar unidades SSD.

#### **Pasos**

1. Acceda a System Manager de SANtricity mediante uno de estos métodos:

- Utilice el instalador del dispositivo StorageGRID y seleccione **Avanzado** > **Administrador del sistema SANtricity**
- Utilice Grid Manager y seleccione **NODOS** > *Nodo de almacenamiento* > **Administrador del sistema de SANtricity**
- Use SANtricity System Manager. Para ello, vaya a la IP de la controladora de almacenamiento:

#### **https://***Storage\_Controller\_IP*

- 2. Si es necesario, introduzca el nombre de usuario y la contraseña del administrador del sistema SANtricity.
- 3. Compruebe la versión de firmware de la unidad instalada actualmente en el dispositivo de almacenamiento:
	- a. En el Administrador del sistema de SANtricity, seleccione **SOPORTE** > **Centro de actualización**.
	- b. En actualización del firmware de la unidad, seleccione **Iniciar actualización**.

En la página Actualizar firmware de la unidad, se muestran los archivos de firmware de la unidad actualmente instalados.

c. Tenga en cuenta las revisiones de firmware de la unidad actuales y los identificadores de unidades en la columna firmware de la unidad actual.

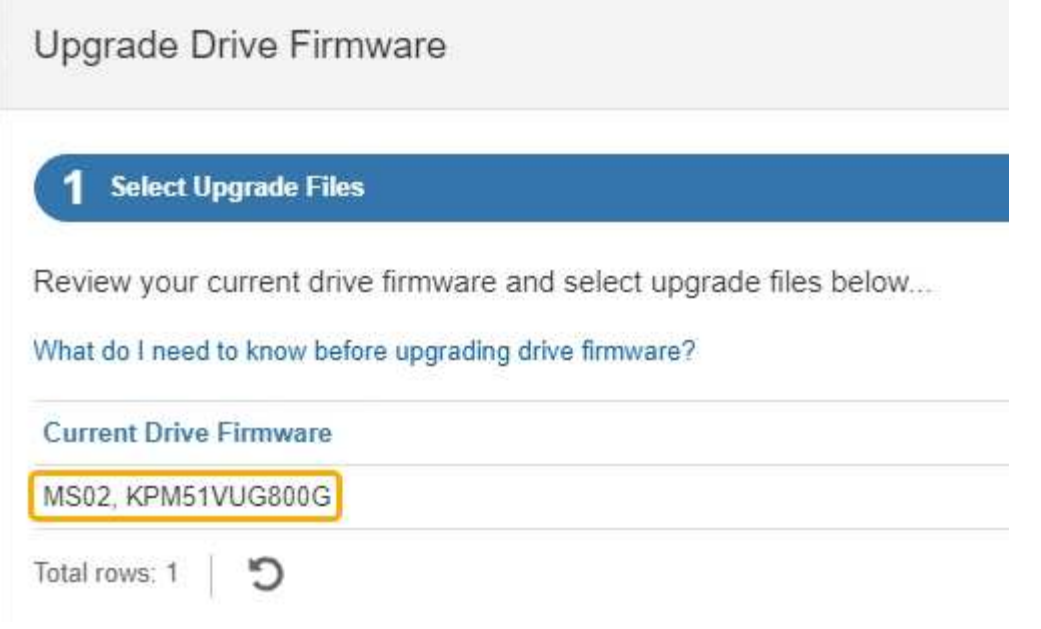

En este ejemplo:

- La revisión del firmware de la unidad es **MS02**.
- El identificador de la unidad es **KPM51VUG800G**.
- d. Seleccione **Ver unidades** en la columna unidades asociadas para mostrar dónde están instaladas estas unidades en el dispositivo de almacenamiento.
- e. Cierre la ventana Actualizar firmware de la unidad.
- 4. Descargue y prepare la actualización del firmware de la unidad disponible:
	- a. En actualización del firmware de la unidad, seleccione **Soporte de NetApp**.
	- b. En el sitio de soporte de NetApp, seleccione la pestaña **Descargas** y, a continuación, seleccione **Firmware de unidad de disco E-Series**.

Se muestra la página firmware del disco E-Series.

- c. Busque cada **Identificador de unidad** instalado en el dispositivo de almacenamiento y compruebe que cada identificador de unidad tiene la última revisión de firmware.
	- Si la revisión del firmware no es un enlace, este identificador de unidad tiene la revisión de firmware más reciente.
	- Si se enumeran uno o varios números de pieza de unidad para un identificador de unidad, estas unidades tienen disponible una actualización de firmware. Puede seleccionar cualquier enlace para descargar el archivo de firmware.

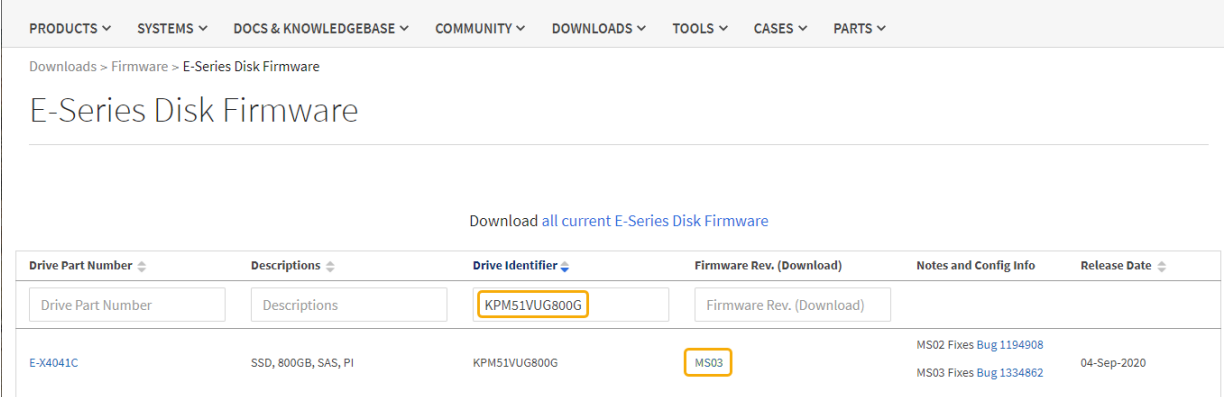

- d. Si aparece una revisión posterior del firmware, seleccione el enlace en la revisión del firmware (Descargar) para descargar una .zip archivo que contiene el archivo de firmware.
- e. Extraiga (descomprima) los archivos de almacenamiento del firmware de la unidad que descargó del sitio de soporte.
- 5. Instale la actualización del firmware de la unidad:
	- a. En el Administrador del sistema de SANtricity, en actualización del firmware de la unidad, seleccione **comenzar actualización**.
	- b. Seleccione **examinar** y seleccione los nuevos archivos de firmware de la unidad que descargó del sitio de soporte.

Los archivos de firmware de la unidad tienen un nombre de archivo similar a D\_HUC101212CSS600\_30602291\_MS01\_2800\_0002.dlp.

Es posible seleccionar hasta cuatro archivos de firmware de la unidad, uno por vez. Si más de un archivo de firmware de la unidad es compatible con la misma unidad, se muestra un error de conflicto de archivo. Decida qué archivo de firmware de la unidad desea usar para la actualización y elimine el otro.

c. Seleccione **Siguiente**.

**Select Drives** enumera las unidades que se pueden actualizar con los archivos de firmware seleccionados.

Solo se muestran las unidades que son compatibles.

El firmware seleccionado para la unidad aparece en la columna **Propuesto Firmware**. Si debe cambiar este firmware, seleccione **Atrás**.

d. Seleccione **Actualizar todas las unidades en línea** — Actualiza las unidades que pueden admitir una descarga de firmware mientras la cabina de almacenamiento procesa las operaciones de I/O. No se deben detener las operaciones de I/O de los volúmenes asociados mediante estas unidades cuando se selecciona este método de actualización.

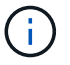

Una actualización en línea puede tardar varias horas más que una actualización sin conexión.

e. En la primera columna de la tabla, seleccione la o las unidades que desea actualizar.

La práctica recomendada es actualizar todas las unidades del mismo modelo a la misma revisión de

firmware.

f. Seleccione **Inicio** y confirme que desea realizar la actualización.

Si necesita detener la actualización, seleccione **Detener**. Se completa cualquier descarga de firmware actualmente en curso. Se cancela cualquier descarga de firmware que no haya comenzado.

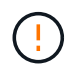

Si se detiene la actualización del firmware de la unidad, podrían producirse la pérdida de datos o la falta de disponibilidad de las unidades.

g. (Opcional) para ver una lista de los elementos actualizados, seleccione **Guardar registro**.

El archivo de registro se guarda en la carpeta de descargas del explorador con el nombre latestupgrade-log-timestamp.txt.

["Si es necesario, solucione los errores de actualización de firmware del controlador"](#page-17-0).

#### <span id="page-13-0"></span>**Actualice el firmware de la unidad SG5800 mediante SANtricity System Manager mediante un método sin conexión**

Use el método SANtricity System Manager sin conexión para actualizar el firmware en las unidades del dispositivo con el fin de asegurarse de contar con todas las funciones y correcciones de errores más recientes.

#### **Antes de empezar**

- El dispositivo de almacenamiento tiene el estado Optimal.
- Todas las unidades tienen el estado Optimal.
- Ya tienes ["Puso el dispositivo StorageGRID en modo de mantenimiento"](https://docs.netapp.com/es-es/storagegrid-appliances/commonhardware/placing-appliance-into-maintenance-mode.html).

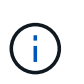

Mientras el dispositivo está en modo de mantenimiento, se detiene la actividad de I/O (entrada/salida) en la controladora de almacenamiento para que las operaciones de almacenamiento disruptivas sean seguras.

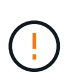

No actualice el firmware de la unidad en más de un dispositivo StorageGRID a la vez. De este modo, se puede provocar la falta de disponibilidad de los datos, dependiendo del modelo de puesta en marcha y la política del ciclo de vida de la información.

#### **Acerca de esta tarea**

Las unidades se actualizan en paralelo mientras el dispositivo está en modo de mantenimiento. Si el pool o el grupo de volúmenes no es compatible con la redundancia o se degrada, se debe utilizar el método sin conexión para actualizar el firmware de la unidad. También debe usar el método sin conexión para cualquier unidad asociada con una caché de lectura flash o cualquier pool o grupo de volúmenes que esté actualmente degradado. El método sin conexión actualiza el firmware solo cuando se detiene toda la actividad de I/O en las unidades para actualizarse. Para detener la actividad de I/O, coloque el nodo en modo de mantenimiento.

El método sin conexión es más rápido que el método en línea y será significativamente más rápido cuando muchas unidades de un mismo dispositivo necesiten actualizaciones. Sin embargo, requiere que los nodos se retiren de servicio, lo que puede requerir programar una ventana de mantenimiento y supervisar el progreso. Elija el método que mejor se adapte a sus procedimientos operativos y la cantidad de unidades que deben actualizarse.

#### **Pasos**

- 1. Confirme que el aparato está en ["modo de mantenimiento"](https://docs.netapp.com/es-es/storagegrid-appliances/commonhardware/placing-appliance-into-maintenance-mode.html).
- 2. Acceda a System Manager de SANtricity mediante uno de estos métodos:
	- Utilice el instalador del dispositivo StorageGRID y seleccione **Avanzado** > **Administrador del sistema SANtricity**
	- Utilice Grid Manager y seleccione **NODOS** > *Nodo de almacenamiento* > **Administrador del sistema de SANtricity**
	- Use SANtricity System Manager. Para ello, vaya a la IP de la controladora de almacenamiento:

#### **https://***Storage\_Controller\_IP*

- 3. Si es necesario, introduzca el nombre de usuario y la contraseña del administrador del sistema SANtricity.
- 4. Compruebe la versión de firmware de la unidad instalada actualmente en el dispositivo de almacenamiento:
	- a. En el Administrador del sistema de SANtricity, seleccione **SOPORTE** > **Centro de actualización**.
	- b. En actualización del firmware de la unidad, seleccione **Iniciar actualización**.

En la página Actualizar firmware de la unidad, se muestran los archivos de firmware de la unidad actualmente instalados.

c. Tenga en cuenta las revisiones de firmware de la unidad actuales y los identificadores de unidades en la columna firmware de la unidad actual.

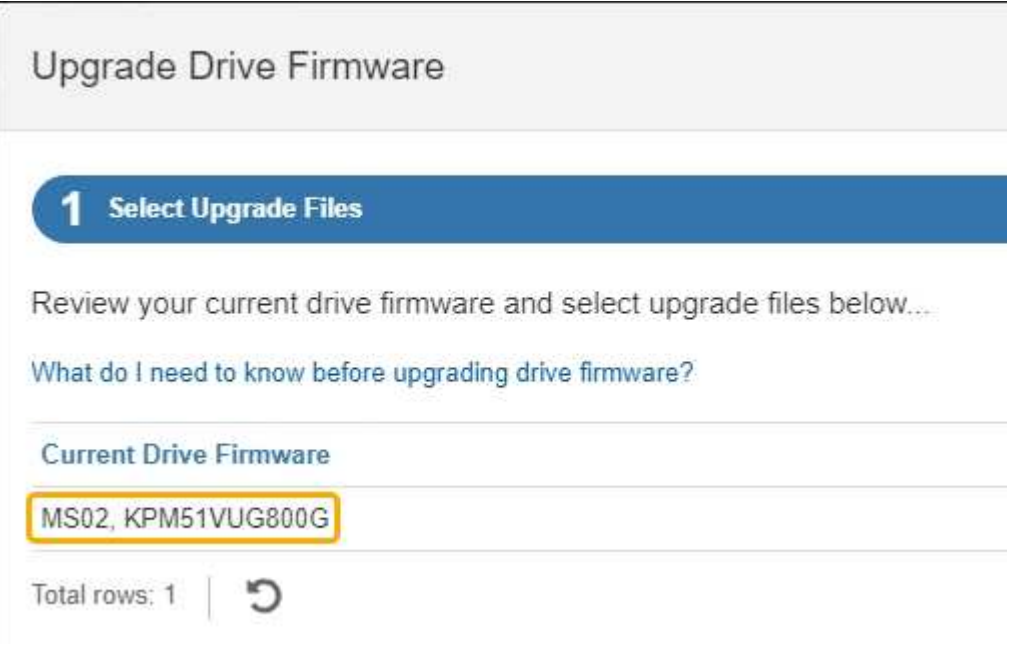

En este ejemplo:

- La revisión del firmware de la unidad es **MS02**.
- El identificador de la unidad es **KPM51VUG800G**.
- d. Seleccione **Ver unidades** en la columna unidades asociadas para mostrar dónde están instaladas estas unidades en el dispositivo de almacenamiento.
- e. Cierre la ventana Actualizar firmware de la unidad.
- 5. Descargue y prepare la actualización del firmware de la unidad disponible:
	- a. En actualización del firmware de la unidad, seleccione **Soporte de NetApp**.
	- b. En el sitio de soporte de NetApp, seleccione la pestaña **Descargas** y, a continuación, seleccione **Firmware de unidad de disco E-Series**.

Se muestra la página firmware del disco E-Series.

- c. Busque cada **Identificador de unidad** instalado en el dispositivo de almacenamiento y compruebe que cada identificador de unidad tiene la última revisión de firmware.
	- Si la revisión del firmware no es un enlace, este identificador de unidad tiene la revisión de firmware más reciente.
	- Si se enumeran uno o varios números de pieza de unidad para un identificador de unidad, estas unidades tienen disponible una actualización de firmware. Puede seleccionar cualquier enlace para descargar el archivo de firmware.

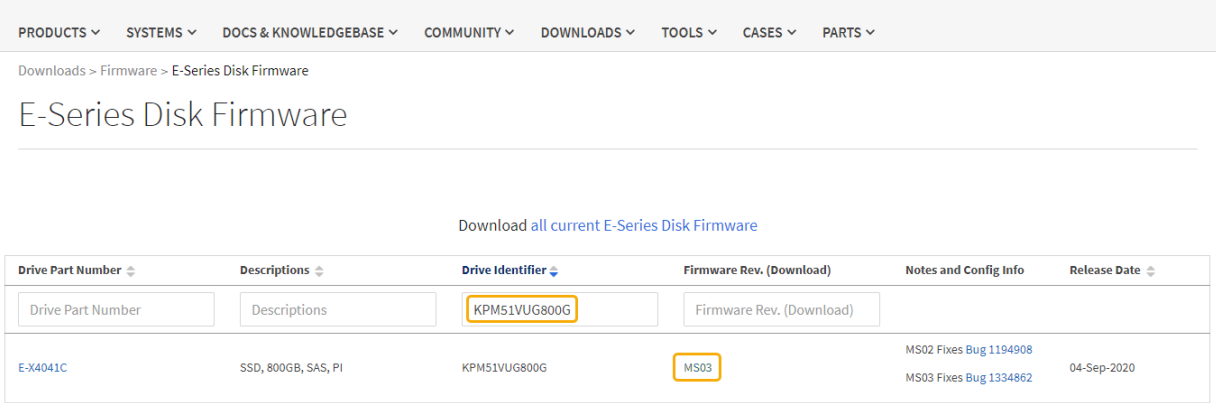

- d. Si aparece una revisión posterior del firmware, seleccione el enlace en la revisión del firmware (Descargar) para descargar una .zip archivo que contiene el archivo de firmware.
- e. Extraiga (descomprima) los archivos de almacenamiento del firmware de la unidad que descargó del sitio de soporte.
- 6. Instale la actualización del firmware de la unidad:
	- a. En el Administrador del sistema de SANtricity, en actualización del firmware de la unidad, seleccione **comenzar actualización**.
	- b. Seleccione **examinar** y seleccione los nuevos archivos de firmware de la unidad que descargó del sitio de soporte.

Los archivos de firmware de la unidad tienen un nombre de archivo similar a D\_HUC101212CSS600\_30602291\_MS01\_2800\_0002.dlp.

Es posible seleccionar hasta cuatro archivos de firmware de la unidad, uno por vez. Si más de un archivo de firmware de la unidad es compatible con la misma unidad, se muestra un error de conflicto de archivo. Decida qué archivo de firmware de la unidad desea usar para la actualización y elimine el otro.

c. Seleccione **Siguiente**.

**Select Drives** enumera las unidades que se pueden actualizar con los archivos de firmware seleccionados.

Solo se muestran las unidades que son compatibles.

El firmware seleccionado para la unidad aparece en la columna **Propuesto Firmware**. Si debe cambiar este firmware, seleccione **Atrás**.

d. Seleccione **Actualizar todas las unidades sin conexión (paralelo)** — Actualiza las unidades que pueden admitir una descarga de firmware solo cuando se detiene toda la actividad de E/S en cualquier volumen que utilice las unidades.

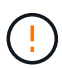

Antes de utilizar este método, debe poner el aparato en modo de mantenimiento. Debe utilizar el método **Offline** para actualizar el firmware de la unidad.

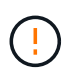

Si desea utilizar la actualización sin conexión (paralelo), no continúe a menos que esté seguro de que el dispositivo está en modo de mantenimiento. Si no se coloca el dispositivo en modo de mantenimiento antes de iniciar una actualización de firmware de la unidad sin conexión, se podría perder datos.

e. En la primera columna de la tabla, seleccione la o las unidades que desea actualizar.

La práctica recomendada es actualizar todas las unidades del mismo modelo a la misma revisión de firmware.

f. Seleccione **Inicio** y confirme que desea realizar la actualización.

Si necesita detener la actualización, seleccione **Detener**. Se completa cualquier descarga de firmware actualmente en curso. Se cancela cualquier descarga de firmware que no haya comenzado.

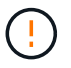

Si se detiene la actualización del firmware de la unidad, podrían producirse la pérdida de datos o la falta de disponibilidad de las unidades.

g. (Opcional) para ver una lista de los elementos actualizados, seleccione **Guardar registro**.

El archivo de registro se guarda en la carpeta de descargas del explorador con el nombre latestupgrade-log-timestamp.txt.

["Si es necesario, solucione los errores de actualización de firmware del controlador"](#page-17-0).

- 7. Cuando el procedimiento se realice correctamente, realice cualquier procedimiento de mantenimiento adicional mientras el nodo esté en modo de mantenimiento. Cuando haya terminado, o si ha experimentado algún fallo y desea volver a empezar, vaya al instalador de dispositivos StorageGRID y seleccione \* Avanzado \* > \* Controlador de reinicio \*. A continuación, seleccione una de estas opciones:
	- **Reiniciar en StorageGRID**.
	- **Reiniciar en el modo de mantenimiento**. Reinicie la controladora y mantenga el nodo en modo de mantenimiento. Seleccione esta opción si se ha producido algún fallo durante el procedimiento y desea volver a empezar. Cuando el nodo termine de reiniciarse en el modo de mantenimiento, reinicie desde el paso adecuado del procedimiento en que falló.

El dispositivo puede tardar hasta 20 minutos en reiniciarse y volver a unirse a la cuadrícula. Para confirmar que el reinicio ha finalizado y que el nodo ha vuelto a unirse a la cuadrícula, vuelva a Grid

Manager. La página Nodos debe mostrar el estado normal (icono de marca de verificación verde  $\blacktriangledown$  a la izquierda del nombre del nodo) del nodo del dispositivo, lo que indica que no hay ninguna alerta

activa y que el nodo está conectado a la cuadrícula.

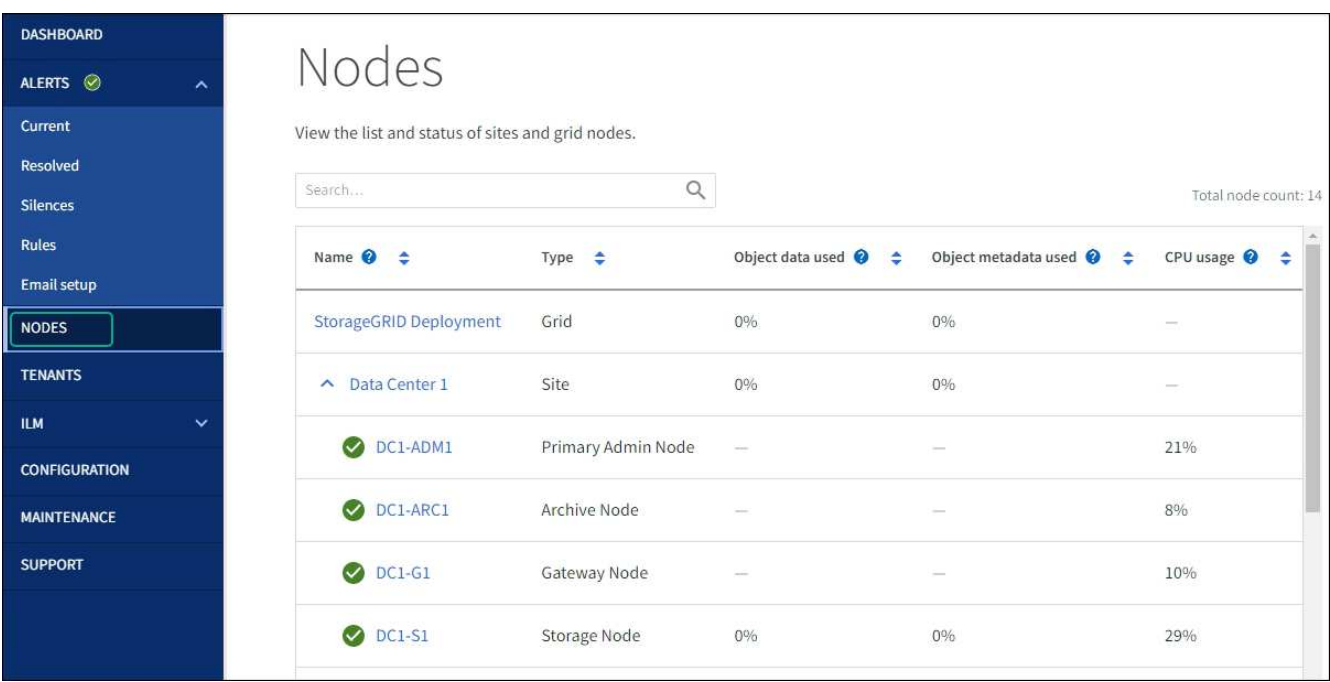

#### <span id="page-17-0"></span>**Solucione problemas de errores de actualización del firmware de la unidad SG5800**

Solucione los errores que se pueden producir al usar SANtricity System Manager para actualizar el firmware en las unidades del dispositivo.

#### • **Unidades asignadas con errores**

- La causa de este error puede ser que la unidad no tenga la firma apropiada. Asegúrese de que la unidad afectada sea una unidad autorizada. Póngase en contacto con el soporte técnico para obtener más información.
- Al reemplazar una unidad, asegúrese de que la capacidad de la unidad de reemplazo sea igual o mayor que la de la unidad con error que desea reemplazar.
- Puede reemplazar la unidad con error mientras la cabina de almacenamiento recibe I/O.
- **Compruebe la matriz de almacenamiento**
	- Asegúrese de que se haya asignado una dirección IP a cada controladora.
	- Asegúrese de que ninguno de los cables conectados a la controladora esté dañado.
	- Asegúrese de que todos los cables estén conectados firmemente.

#### • **Unidades de repuesto en caliente integradas**

Es necesario corregir esta condición de error para poder actualizar el firmware.

#### • **Grupos de volúmenes incompletos**

Si uno o varios grupos de volúmenes o pools de discos se muestran incompletos, es necesario corregir esta condición de error para poder actualizar el firmware.

#### • **Operaciones exclusivas (que no sean análisis de medios en segundo plano/paridad) que se estén ejecutando actualmente en cualquier grupo de volúmenes**

Si existe una o varias operaciones exclusivas en curso, es necesario completarlas para poder actualizar el firmware. Utilice System Manager para supervisar el progreso de las operaciones.

#### • **Volúmenes que faltan**

Es necesario corregir la condición de volumen ausente para poder actualizar el firmware.

#### • **Cualquiera de los controladores en un estado distinto al óptimo**

Se requiere atención en una de las controladoras de la cabina de almacenamiento. Es necesario corregir esta condición para poder actualizar el firmware.

#### • **La información de partición de almacenamiento no coincide entre los gráficos de objetos del controlador**

Se produjo un error durante la validación de los datos en las controladoras. Póngase en contacto con el soporte técnico para resolver este problema.

#### • **La verificación del controlador de base de datos de SPM falla**

Se produjo un error en la base de datos de asignación de particiones de almacenamiento de una controladora. Póngase en contacto con el soporte técnico para resolver este problema.

#### • **Validación de la base de datos de configuración (si es compatible con la versión del controlador de la matriz de almacenamiento)**

Se produjo un error en la base de datos de configuración de una controladora. Póngase en contacto con el soporte técnico para resolver este problema.

#### • **Comprobaciones relacionadas con MEL**

Póngase en contacto con el soporte técnico para resolver este problema.

#### • **Se notificaron más de 10 eventos críticos MEL o informativos DDE en los últimos 7 días**

Póngase en contacto con el soporte técnico para resolver este problema.

#### • **Se notificaron más de 2 Eventos críticos MEL de página 2C en los últimos 7 días**

Póngase en contacto con el soporte técnico para resolver este problema.

#### • **Se notificaron más de 2 eventos críticos MEL del canal de unidad degradado en los últimos 7 días**

Póngase en contacto con el soporte técnico para resolver este problema.

• \* Más de 4 entradas cruciales MEL en los últimos 7 días\*

Póngase en contacto con el soporte técnico para resolver este problema.

# **Cambiar la configuración de enlace del controlador SG5800**

Puede cambiar la configuración del enlace Ethernet de la controladora SG5800. Puede cambiar el modo de enlace de puerto, el modo de enlace de red y la velocidad del enlace.

#### **Antes de empezar**

["Coloque una controladora SG5800 en modo de mantenimiento".](https://docs.netapp.com/es-es/storagegrid-appliances/commonhardware/placing-appliance-into-maintenance-mode.html)

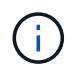

En raras ocasiones, una vez que se coloca un dispositivo StorageGRID en modo de mantenimiento puede hacer que el dispositivo no esté disponible para el acceso remoto.

#### **Acerca de esta tarea**

Algunas de las opciones para cambiar la configuración del enlace Ethernet de la controladora SG5800 son las siguientes:

- Cambiando **modo de enlace de puerto** de fijo a agregado, o de agregado a fijo
- Cambio del **modo de enlace de red** de Active-Backup a LACP o de LACP a Active-Backup
- Habilitar o deshabilitar el etiquetado de VLAN, o cambiar el valor de una etiqueta de VLAN
- Cambio de la velocidad de enlace de 10-GbE a 25-GbE, o de 25-GbE a 10-GbE

#### **Pasos**

1. Seleccione **Configurar red** > **Configuración de enlace** en el menú.

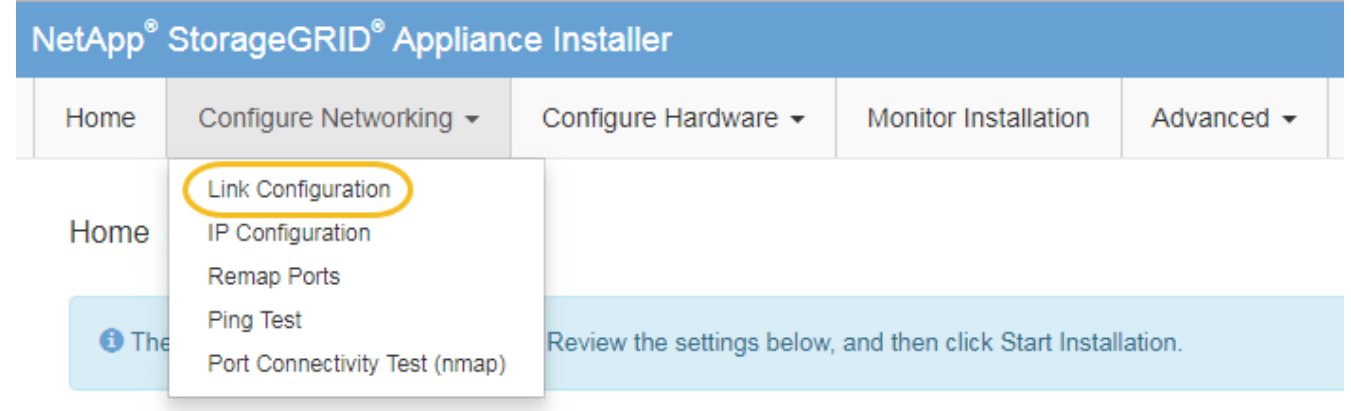

2. Realice los cambios deseados en la configuración del enlace.

Para obtener más información sobre las opciones, consulte ["Configure los enlaces de red"](https://docs.netapp.com/es-es/storagegrid-appliances/installconfig/configuring-network-links.html).

3. Cuando esté satisfecho con sus selecciones, haga clic en **Guardar**.

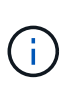

Puede perder la conexión si ha realizado cambios en la red o el enlace que está conectado a través de. Si no se vuelve a conectar en 1 minuto, vuelva a introducir la URL del instalador de dispositivos de StorageGRID mediante una de las otras direcciones IP asignadas al dispositivo: **https://***SG5800\_Controller\_IP***:8443**

Si ha realizado cambios en la configuración de VLAN, es posible que la subred del dispositivo haya cambiado. Si necesita cambiar las direcciones IP del dispositivo, siga el ["Configure las direcciones IP de](https://docs.netapp.com/es-es/storagegrid-appliances/installconfig/setting-ip-configuration.html) [StorageGRID"](https://docs.netapp.com/es-es/storagegrid-appliances/installconfig/setting-ip-configuration.html) instrucciones.

- 4. En el instalador del dispositivo StorageGRID, seleccione **Configurar redes** > **Prueba de ping**.
- 5. Utilice la herramienta Ping Test para comprobar la conectividad a las direcciones IP en cualquier red que pudiera haber sido afectada por los cambios de configuración de vínculos realizados en Cambiar la configuración del enlace paso.

Además de todas las pruebas que elija realizar, confirme que puede hacer ping a la dirección IP de grid del nodo de administración principal y a la dirección IP de grid del al menos otro nodo de almacenamiento. Si es necesario, corrija los problemas de configuración de los enlaces.

6. Una vez que esté satisfecho de que los cambios en la configuración del enlace funcionan, reinicie el nodo. En el instalador del dispositivo StorageGRID, seleccione **Avanzado** > **Reiniciar controlador** y, a continuación, seleccione **Reiniciar en StorageGRID**.

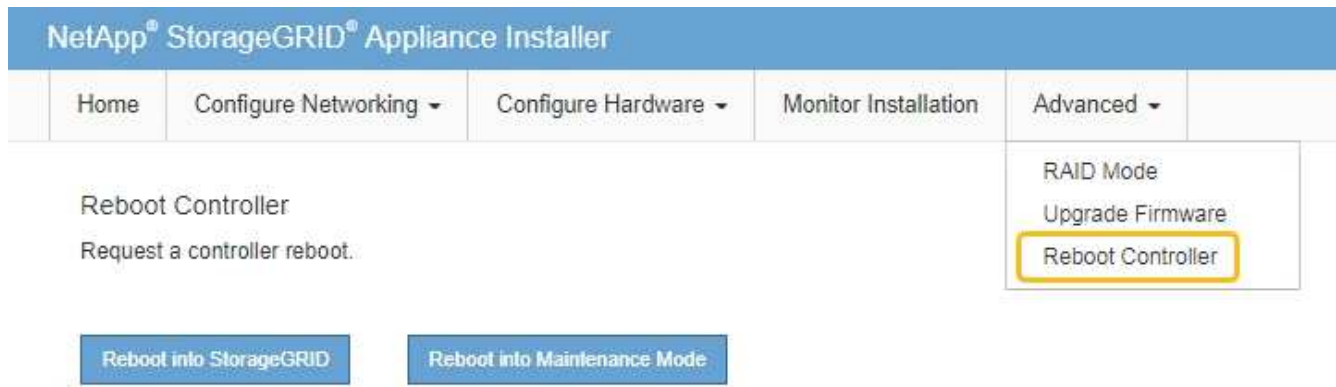

El dispositivo puede tardar hasta 20 minutos en reiniciarse y volver a unirse a la cuadrícula. Para confirmar que el reinicio ha finalizado y que el nodo ha vuelto a unirse a la cuadrícula, vuelva a Grid Manager. La

página **NODES** debe mostrar un estado normal (icono de marca de verificación verde  $\blacktriangledown$  a la izquierda del nombre del nodo) del nodo del dispositivo, lo que indica que no hay ninguna alerta activa y que el nodo está conectado a la cuadrícula.

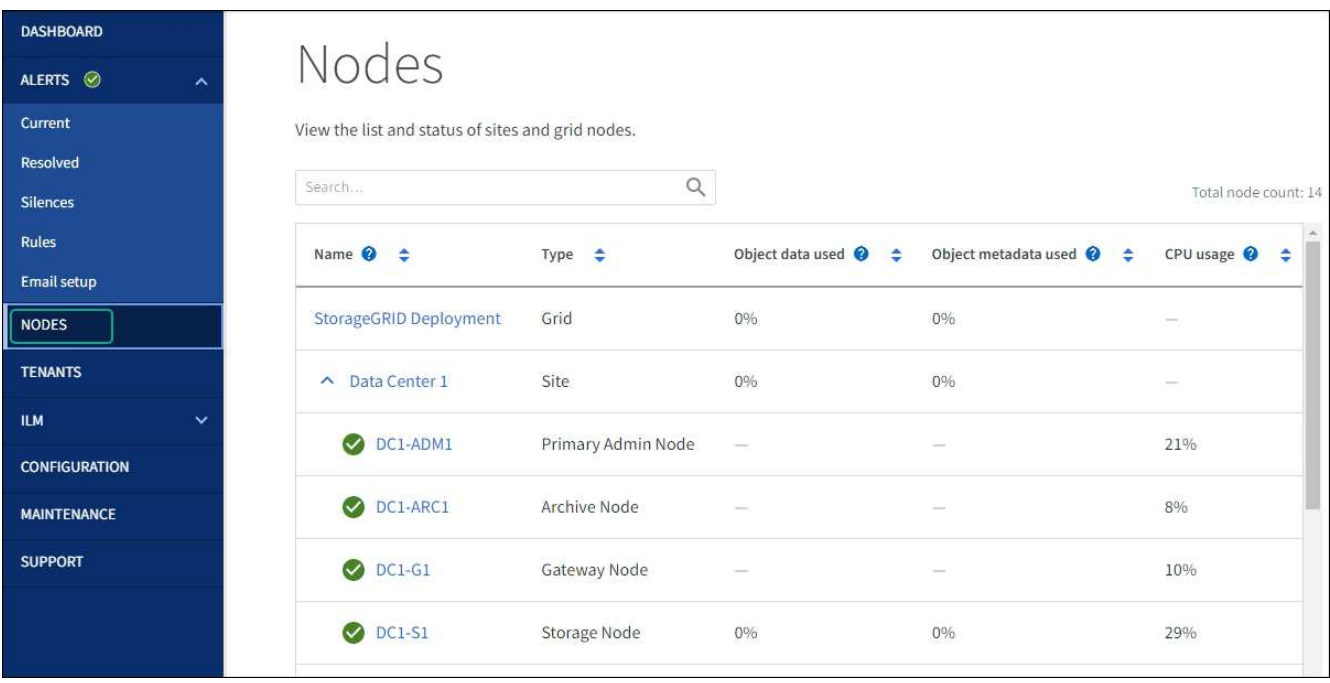

# <span id="page-21-0"></span>**Procedimientos de hardware**

# **Sustituya el controlador SG5800**

Es posible que deba reemplazar la controladora SG5800 si no funciona de forma óptima o si falló.

#### **Antes de empezar**

- Tiene una controladora de sustitución con el mismo número de pieza que la controladora que desea sustituir.
- Tiene etiquetas para identificar cada cable conectado a la controladora.

#### **Acerca de esta tarea**

No se podrá acceder al nodo de almacenamiento del dispositivo cuando se sustituye la controladora. Si el controlador SG5800 funciona lo suficiente, puede realizar un apagado controlado al inicio de este procedimiento.

 $\mathbf{f}$ 

Si va a sustituir la controladora antes de instalar el software StorageGRID, es posible que no pueda acceder al instalador de dispositivos de StorageGRID inmediatamente después de completar este procedimiento. Aunque puede acceder al instalador de dispositivos de StorageGRID desde otros hosts en la misma subred que el dispositivo, no puede acceder a él desde hosts en otras subredes. Esta condición debe resolverse dentro de los 15 minutos (cuando se agota cualquier entrada de caché ARP para el tiempo de espera original de la controladora); asimismo, puede borrar la condición de inmediato mediante la purga manual de todas las entradas antiguas de la caché ARP desde el enrutador o la puerta de enlace local.

#### **Pasos**

- 1. Apague el controlador SG5800.
	- a. Inicie sesión en el nodo de grid:
		- i. Introduzca el siguiente comando: ssh admin@grid\_node\_IP
		- ii. Introduzca la contraseña que aparece en Passwords.txt archivo.
		- iii. Introduzca el siguiente comando para cambiar a la raíz: su -
		- iv. Introduzca la contraseña que aparece en Passwords.txt archivo.

Cuando ha iniciado sesión como root, el símbolo del sistema cambia de \$ para #.

b. Apague el controlador SG5800:

#### **shutdown -h now**

c. Espere a que se escriban en las unidades todos los datos de la memoria caché.

El LED verde de caché activa de la parte posterior de la controladora E4000 está encendido cuando los datos almacenados en caché deben escribirse en las unidades. Debe esperar a que se apague este LED.

- 2. Apague la alimentación.
	- a. En la página de inicio de SANtricity System Manager, seleccione Ver operaciones en curso.
- b. Confirmar que se han completado todas las operaciones.
- c. Apague los dos interruptores de alimentación del aparato.
- d. Espere a que se apagen todos los LED.
- 3. Si las redes StorageGRID conectadas a la controladora utilizan servidores DHCP:
	- a. Tenga en cuenta las direcciones MAC de los puertos de la controladora de reemplazo (que se encuentran en las etiquetas de la controladora).
	- b. Solicite al administrador de red que actualice la configuración de la dirección IP de la controladora original para reflejar las direcciones MAC de la controladora de reemplazo.

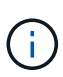

Debe asegurarse de que las direcciones IP de la controladora original se hayan actualizado antes de aplicar alimentación a la controladora de reemplazo. De lo contrario, la controladora obtendrá nuevas direcciones IP de DHCP cuando se arranca y es posible que no pueda volver a conectarse a StorageGRID. Este paso se aplica a todas las redes StorageGRID conectadas a la controladora.

- 4. Retire el controlador del dispositivo:
	- a. Coloque una muñequera ESD o tome otras precauciones antiestáticas.
	- b. Etiquete los cables y desconecte los cables y SFP.

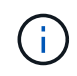

Para evitar un rendimiento degradado, no tuerza, pliegue, pellizque ni pise los cables. Suelte el controlador del aparato apretando el pestillo del asa de la leva hasta que se suelte y, a continuación, abra el asa de leva a la derecha.

c. Con dos manos y el mango de la leva, deslice el controlador para sacarlo del aparato.

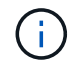

Utilice siempre dos manos para soportar el peso del controlador.

- 5. Instale el controlador de repuesto en el aparato.
	- a. Dé la vuelta al controlador de modo que la cubierta extraíble quede orientada hacia abajo.
	- b. Con el mango de la leva en la posición abierta, deslice el controlador completamente en el aparato.
	- c. Mueva la palanca de leva hacia la izquierda para bloquear el controlador en su sitio.
	- d. Sustituya los cables.
- 6. Encienda el dispositivo y supervise los LED de la controladora.
- 7. Confirme que el nodo de almacenamiento del dispositivo aparece en Grid Manager y que no aparece ninguna alarma.

Tras sustituir la pieza, devuelva la pieza que ha fallado a NetApp, tal y como se describe en las instrucciones de RMA incluidas con el kit. Consulte ["Repuestos de de devolución de piezas"](https://mysupport.netapp.com/site/info/rma) para obtener más información.

# **Sustituir el controlador E4000 (SG5800)**

Es posible que deba reemplazar la controladora E4000 si no funciona de forma óptima o si falló.

#### **Antes de empezar**

Asegúrese de tener lo siguiente:

• Una controladora de reemplazo con el mismo número de pieza que la controladora que se desea reemplazar.

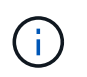

No confíe en las instrucciones E-Series para sustituir una controladora con el dispositivo StorageGRID, ya que los procedimientos no son los mismos.

- Una pulsera ESD, o usted ha tomado precauciones antiestáticas.
- Etiquetas para identificar cada cable que está conectado a la controladora.
- Permisos de acceso específicos.
- Debe iniciar sesión en Grid Manager mediante un ["navegador web compatible"](https://docs.netapp.com/us-en/storagegrid-118/admin/web-browser-requirements.html).
- Acceso a SANtricity System Manager:
	- En el Administrador de grid, seleccione **NODOS** > *NODO* > **Administrador del sistema de SANtricity**. La información de la controladora se encuentra en la ["Pestaña Administrador del sistema](https://docs.netapp.com/us-en/storagegrid-118/monitor/viewing-santricity-system-manager-tab.html) [de SANtricity".](https://docs.netapp.com/us-en/storagegrid-118/monitor/viewing-santricity-system-manager-tab.html)
	- Dirija un explorador de la estación de gestión al nombre de dominio o la dirección IP de la controladora.

#### **Acerca de esta tarea**

Puede determinar si tiene un contenedor de controladora con errores de dos maneras:

- Una alerta de Grid Manager indica un fallo de la controladora de almacenamiento, y Grid Manager o Recovery Guru en SANtricity System Manager le indican que sustituya la controladora.
- El LED de alerta ámbar del controlador está encendido, lo que indica que el controlador tiene un fallo.

No se podrá acceder al nodo de almacenamiento del dispositivo cuando se sustituye la controladora. Si el controlador de la serie E4000 funciona lo suficiente, puede hacerlo ["Coloque el dispositivo SG5800 en modo](https://docs.netapp.com/es-es/storagegrid-appliances/commonhardware/placing-appliance-into-maintenance-mode.html) [de mantenimiento"](https://docs.netapp.com/es-es/storagegrid-appliances/commonhardware/placing-appliance-into-maintenance-mode.html).

#### **Paso 1: Preparar la sustitución de la controladora**

Para preparar el reemplazo de un contenedor de controladora, guarde la clave de seguridad de la unidad, realice un backup de la configuración y recoja datos de soporte. Luego, es posible detener las operaciones de I/o del host y apagar la bandeja de controladoras.

#### **Pasos**

- 1. Si es posible, anote en qué versión del software de sistema operativo SANtricity está instalada actualmente en la controladora. Abra el Administrador del sistema de SANtricity y seleccione **Soporte › Centro de actualización › Ver inventario de software y firmware**.
- 2. Anote la versión de NVSRAM instalada actualmente.
- 3. Si la función Drive Security está habilitada, asegúrese de que existe una clave guardada y de que conoce la frase de contraseña necesaria para instalarla.

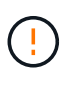

\* Posible pérdida de acceso a los datos\* — Si todas las unidades de la cabina de almacenamiento están habilitadas para la seguridad, el nuevo controlador no podrá acceder a la cabina de almacenamiento hasta que desbloquee las unidades seguras mediante la CLI. Para obtener más información sobre la CLI, consulte ["Documentación de E-Series"](https://docs.netapp.com/us-en/e-series-cli/index.html).

Para guardar la llave (puede que no sea posible, según el estado del controlador):

- a. Desde el Administrador del sistema de SANtricity, selecciona **Configuración › Sistema**.
- b. En **Gestión de claves de seguridad de la unidad**, seleccione **clave de copia de seguridad**.
- c. En los campos **define a pass phrase/Re-enter pass phrase**, introduzca y confirme una frase de contraseña para esta copia de backup.
- d. Haga clic en **copia de seguridad**.
- e. Registre la información clave en una ubicación segura y, a continuación, haga clic en **Cerrar**.
- 4. Realice un backup de la base de datos de configuración de la cabina de almacenamiento con SANtricity System Manager.

Si se produce un problema al quitar una controladora, puede usar el archivo guardado para restaurar la configuración. El sistema guardará el estado actual de la base de datos de configuración RAID, que incluye todos los datos de los grupos de volúmenes y pools de discos en la controladora.

- De System Manager:
	- i. **Seleccione Soporte › Centro de Soporte › Diagnóstico**.
	- ii. Seleccione **recopilar datos de configuración**.
	- iii. Haga clic en **recoger**.

El archivo se guarda en la carpeta de descargas del explorador con el nombre **configurationData- <arrayName>-<dateTime>.7z**.

◦ También puede hacer un backup de la base de datos de configuración con el siguiente comando CLI:

```
save storageArray dbmDatabase sourceLocation=onboard contentType=all
file="filename";
```
5. Recoja datos de soporte para la cabina de almacenamiento mediante SANtricity System Manager.

Si se produce un problema al quitar una controladora, es posible utilizar el archivo guardado para solucionar el problema. El sistema guardará los datos de inventario, Estados y rendimiento acerca de la cabina de almacenamiento en un único archivo.

#### a. **Seleccione Soporte › Centro de Soporte › Diagnóstico**.

- b. Seleccione **recopilar datos de soporte**.
- c. Haga clic en **recoger**.

El archivo se guarda en la carpeta de descargas del explorador con el nombre **support-data.7z**.

#### **Paso 2: Coloque la controladora en estado sin conexión**

Desconecte la controladora y confirme que se hayan completado todas las operaciones.

#### **Pasos**

- 1. Si el dispositivo StorageGRID se ejecuta en un sistema StorageGRID, ["ponga el aparato en modo de](https://docs.netapp.com/es-es/storagegrid-appliances/commonhardware/placing-appliance-into-maintenance-mode.html) [mantenimiento".](https://docs.netapp.com/es-es/storagegrid-appliances/commonhardware/placing-appliance-into-maintenance-mode.html)
- 2. Si el controlador E4000 funciona lo suficiente como para permitir un apagado controlado, confirme que todas las operaciones se han completado.
	- a. Espere a que se escriban en las unidades todos los datos de la memoria caché.

El LED verde de caché activa de la parte posterior de la controladora está encendido cuando los datos en caché deben escribirse en las unidades. Debe esperar a que se apague este LED.

- b. En la página de inicio del Administrador del sistema de SANtricity, seleccione **Ver operaciones en curso**.
- c. Confirme que todas las operaciones se han completado antes de continuar con el siguiente paso.
- 3. Apague ambos switches de alimentación de la bandeja de controladoras.
- 4. Espere a que se apagen todos los LED de la bandeja de controladoras.

#### **Paso 3: Quite el compartimento de controladora E4000**

Quite un compartimento de controladoras E4000.

#### **Pasos**

- 1. Coloque una muñequera ESD o tome otras precauciones antiestáticas.
- 2. Etiquete cada cable conectado al compartimento de controladoras.
- 3. Desconecte todos los cables del compartimento de controladoras.

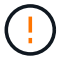

Para evitar un rendimiento degradado, no gire, pliegue, pellizque ni pellizque los cables.

- 4. Apriete el pestillo de la manija de leva hasta que se suelte, abra por completo la manija de leva para liberar el compartimento de controladoras del plano medio y luego, con dos manos, saque el compartimento de controladoras del chasis.
- 5. Coloque el controlador sobre una superficie plana y sin estática con la cubierta extraíble hacia arriba.
- 6. Abra la cubierta presionando los botones azules en los lados del contenedor del controlador para liberar la cubierta y luego gire la cubierta hacia arriba y hacia afuera del contenedor del controlador.

#### **Paso 4: Determine las piezas que se deben transferir al controlador de reemplazo**

El controlador de repuesto puede venir con las piezas preinstaladas. Determine qué piezas deben transferirse al compartimento de la controladora de reemplazo.

- 1. Coloque el controlador de repuesto en una superficie plana y libre de estática con la cubierta extraíble hacia arriba.
- 2. Abra la cubierta presionando los botones azules en los lados del contenedor del controlador para liberar la cubierta y luego gire la cubierta hacia arriba y hacia afuera del contenedor del controlador.
- 3. Determine si la controladora de reemplazo contiene una batería y/o DIMM. Si es así, vuelva a instalar la cubierta del controlador y vaya a. Paso 8: Reemplace el controlador. De lo contrario:
	- Si la controladora de reemplazo no incluye una batería o DIMM, vaya a. Paso 5: Retire la batería.
	- Si la controladora de reemplazo incluye una batería, pero no un DIMM, vaya a. Paso 6: Mueva los DIMM.

#### **Paso 5: Retire la batería**

Ha extraído la batería del controlador defectuoso e instálela en el controlador de sustitución.

#### **Pasos**

1. Quite la batería del compartimento de controladoras:

- a. Pulse el botón azul del lateral del compartimento de la controladora.
- b. Deslice la batería hacia arriba hasta que se despeje de los soportes de sujeción y, a continuación, levante la batería para sacarla del compartimento de controladoras.
- c. Desenchufe el enchufe de la batería apretando el clip de la cara del enchufe de la batería para liberarlo de la toma y, a continuación, desenchufe el cable de la batería de la toma.

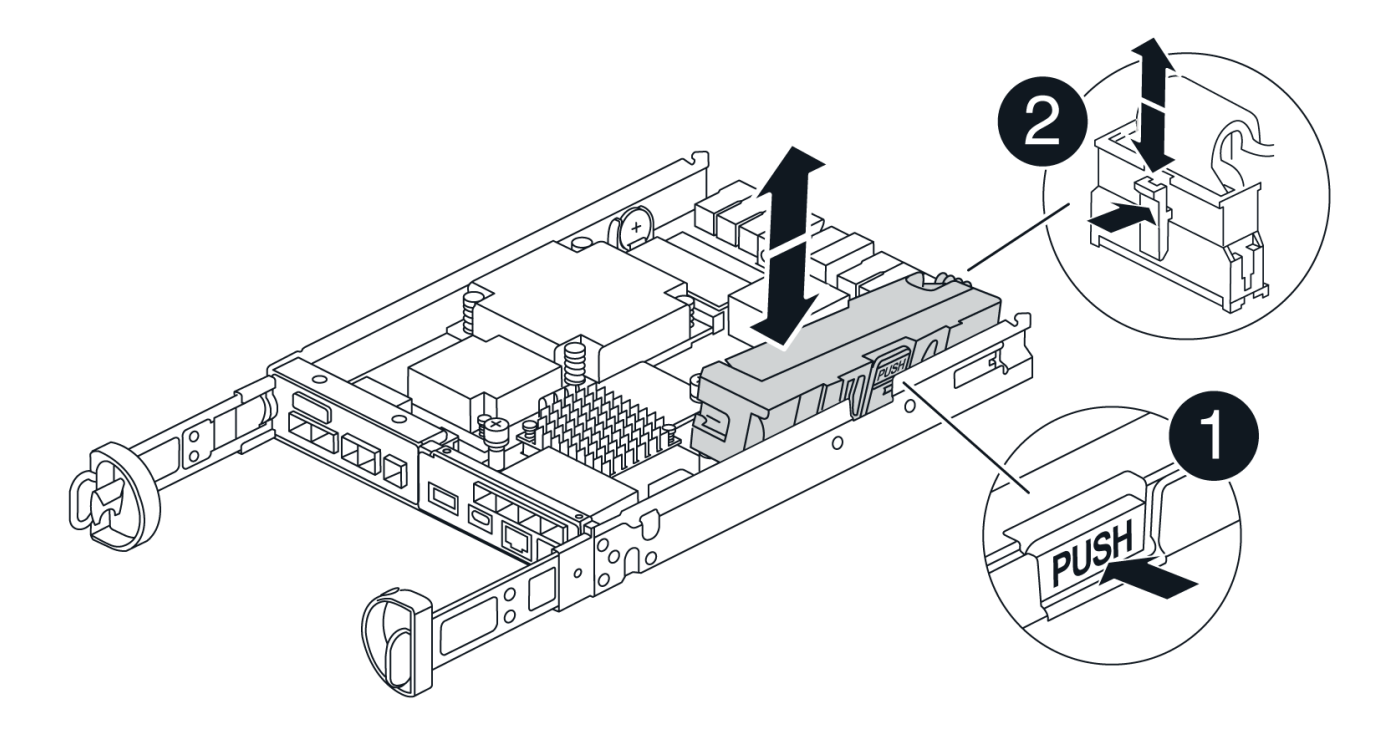

Pestaña de liberación de la batería

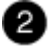

Conector de alimentación de la batería

- 2. Mueva la batería al compartimento de controladoras de reemplazo:
	- a. Alinee la batería con los soportes de sujeción de la pared lateral de chapa metálica, pero no la conecte. Lo conectará una vez que el resto de los componentes se muevan al compartimento de controladoras de reemplazo.
- 3. Si la controladora de reemplazo tiene DIMM preinstalados, vaya a. Paso 7: Instale la batería. De lo contrario, continúe con el siguiente paso.

#### **Paso 6: Mueva los DIMM**

Quite los DIMM del compartimento de controladora deficiente e instálelos en el compartimento de controladora de reemplazo.

#### **Pasos**

1. Localice los DIMM en el compartimento de controladoras.

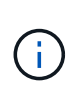

Anote la ubicación del DIMM en los sockets para poder insertar el DIMM en la misma ubicación en el compartimento de la controladora de reemplazo y con la orientación adecuada.

Quite los DIMM del compartimento de la controladora deficiente:

a. Extraiga el módulo DIMM de su ranura empujando lentamente las dos lengüetas del expulsor DIMM situadas a cada lado del módulo DIMM.

El módulo DIMM girará un poco hacia arriba.

b. Gire el módulo DIMM hasta el tope y, a continuación, deslice el módulo DIMM para extraerlo del socket.

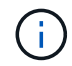

Sujete con cuidado el módulo DIMM por los bordes para evitar la presión sobre los componentes de la placa de circuitos DIMM.

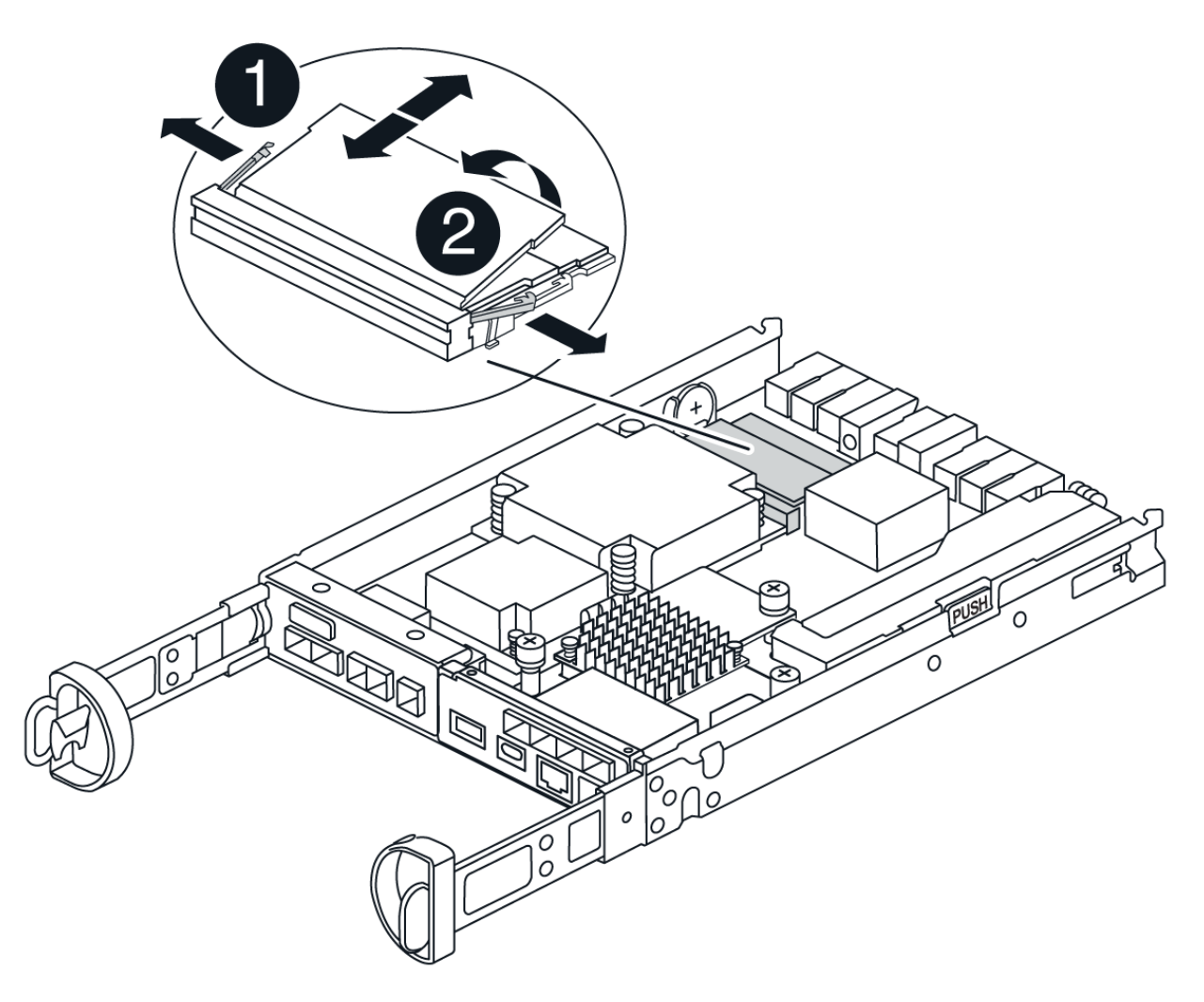

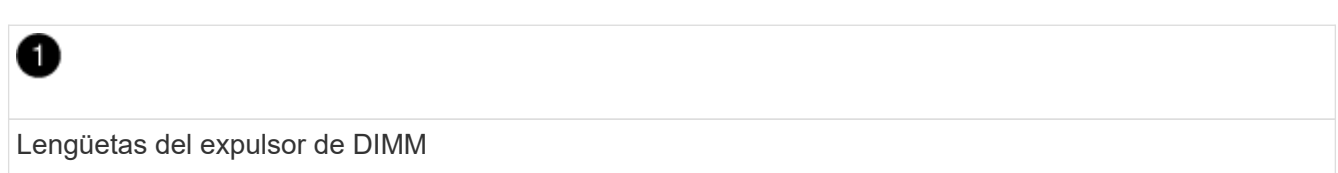

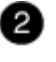

DIMM

- 2. Compruebe que la batería no esté enchufada en el compartimento de la controladora de reemplazo.
- 3. Instale los DIMM en la controladora de reemplazo en el mismo lugar donde se encontraban en la controladora afectada:
	- a. Empuje con cuidado, pero firmemente, en el borde superior del DIMM hasta que las lengüetas expulsoras encajen en su lugar sobre las muescas de los extremos del DIMM.

El módulo DIMM encaja firmemente en la ranura, pero debe entrar fácilmente. Si no es así, realinee el DIMM con la ranura y vuelva a insertarlo.

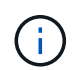

Inspeccione visualmente el módulo DIMM para comprobar que está alineado de forma uniforme y completamente insertado en la ranura.

- 4. Repita estos pasos para el otro DIMM.
- 5. Si el controlador de reemplazo tiene una batería preinstalada, vaya a. Paso 8: Reemplace el controlador. De lo contrario, continúe con el siguiente paso.

#### **Paso 7: Instale la batería**

Instale la batería en el compartimento de controladoras de reemplazo.

#### **Pasos**

1. Vuelva a conectar el enchufe de la batería en el socket del compartimento de controladoras.

Asegúrese de que el enchufe se bloquea en la toma de la batería de la placa base.

- 2. Alinee la batería con los soportes de sujeción de la pared lateral de chapa metálica.
- 3. Deslice la batería hacia abajo hasta que el pestillo de la batería se acople y haga clic en la abertura de la pared lateral.
- 4. Vuelva a instalar la cubierta del compartimento de controladoras y bloquéela en su lugar.

#### **Paso 8: Reemplace el controlador**

Instale la controladora de reemplazo y compruebe que el nodo ha vuelto a unirse al grid.

#### **Pasos**

- 1. Instale el controlador de repuesto en el aparato.
	- a. Dé la vuelta al controlador de modo que la cubierta extraíble quede orientada hacia abajo.
	- b. Con el mango de la leva en la posición abierta, deslice el controlador completamente en el aparato.
	- c. Mueva la palanca de leva hacia la izquierda para bloquear el controlador en su sitio.
	- d. Sustituya los cables.
	- e. Encienda la bandeja de controladoras.
	- f. Espere a que se reinicie la controladora E4000.

g. Determinar cómo se asignará una dirección IP a la controladora de reemplazo.

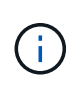

Los pasos para asignar una dirección IP a la controladora de reemplazo dependen de si se conectó el puerto de gestión a una red con un servidor DHCP y de si todas las unidades están protegidas.

Si el puerto de gestión 1 está conectado a una red con un servidor DHCP, la nueva controladora obtendrá su dirección IP del servidor DHCP. Este valor puede ser diferente de la dirección IP de la controladora original.

2. Si la cabina de almacenamiento tiene unidades seguras, importe la clave de seguridad de la unidad; de lo contrario, vaya al paso siguiente. Siga el procedimiento adecuado a continuación para una cabina de almacenamiento con todas las unidades seguras o un conjunto de unidades seguras o no seguras.

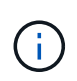

*Unsable* son unidades sin asignar, unidades de repuesto globales o unidades que forman parte de un grupo de volúmenes o un pool que no están protegidas por la función Drive Security. Las unidades seguras son unidades asignadas que forman parte de un grupo de volúmenes o pool de discos protegido mediante Drive Security.

#### ◦ **Sólo unidades seguras (no unidades no seguras)**:

- i. Acceda a la interfaz de línea de comandos (CLI) de la cabina de almacenamiento. Para obtener más información sobre la CLI, consulte ["Documentación de E-Series".](https://docs.netapp.com/us-en/e-series-cli/index.html)
- ii. Cargue el NVSRAM simple apropiado en la controladora.

Por ejemplo: download storageArray NVSRAM file=\"N4000-881834-SG4.dlp\" forceDownload=TRUE;

- iii. Confirme que la controladora tenga un estado **Óptimo** después de cargar NVSRAM simple.
- iv. Si se usa la gestión de claves de seguridad externas, ["configure la gestión de claves externas en](https://docs.netapp.com/us-en/e-series/upgrade-controllers/upgrade-unlock-drives-task.html#external-key-management) [la controladora"](https://docs.netapp.com/us-en/e-series/upgrade-controllers/upgrade-unlock-drives-task.html#external-key-management).
- v. Si usa la gestión de claves de seguridad internas, introduzca el siguiente comando para importar la clave de seguridad:

```
import storageArray securityKey file="C:/file.slk"
passPhrase="passPhrase";
```
donde:

- C:/file.slk representa la ubicación del directorio y el nombre de la clave de seguridad de la unidad
- passPhrase Es la frase de contraseña necesaria para desbloquear el archivo una vez que se importó la clave de seguridad, se reinicia la controladora y la nueva controladora adopta la configuración guardada de la cabina de almacenamiento.
- vi. Vaya al siguiente paso para confirmar que el estado de la nueva controladora es óptimo.

#### ◦ **Mezcla de unidades seguras y no seguras**:

- i. Recoja el bundle de soporte y abra el perfil de la cabina de almacenamiento.
- ii. Busque y registre todas las ubicaciones de las unidades no seguras que se encuentran en el

paquete de soporte.

- iii. Apague el sistema.
- iv. Quite las unidades no seguras.
- v. Sustituya la controladora.
- vi. Encienda el sistema y espere a que la pantalla de siete segmentos muestre el número de bandeja.
- vii. Desde el Administrador del sistema de SANtricity, selecciona **Configuración › Sistema**.
- viii. En la sección Gestión de claves de seguridad, seleccione **Crear/Cambiar clave** para crear una nueva clave de seguridad.
- ix. Seleccione **Desbloquear unidades seguras** para importar la clave de seguridad que guardó.
- x. Ejecute el set allDrives nativeState Comando de la CLI.
- xi. La controladora se reiniciará automáticamente.
- xii. Espere a que el controlador se inicie y a que la pantalla de siete segmentos muestre el número de bandeja o un L5 parpadeante.
- xiii. Apague el sistema.
- xiv. Vuelva a instalar las unidades no seguras.
- xv. Restablece la controladora mediante System Manager de SANtricity.
- xvi. Encienda el sistema y espere a que la pantalla de siete segmentos muestre el número de bandeja.
- xvii. Vaya al siguiente paso para confirmar que el estado de la nueva controladora es óptimo.
- 3. Si ha puesto el aparato en modo de mantenimiento durante este procedimiento, vuelva a ponerlo en modo de funcionamiento normal. En el instalador del dispositivo StorageGRID, seleccione **Avanzado** > **Reiniciar controlador** y, a continuación, seleccione **Reiniciar en StorageGRID**.

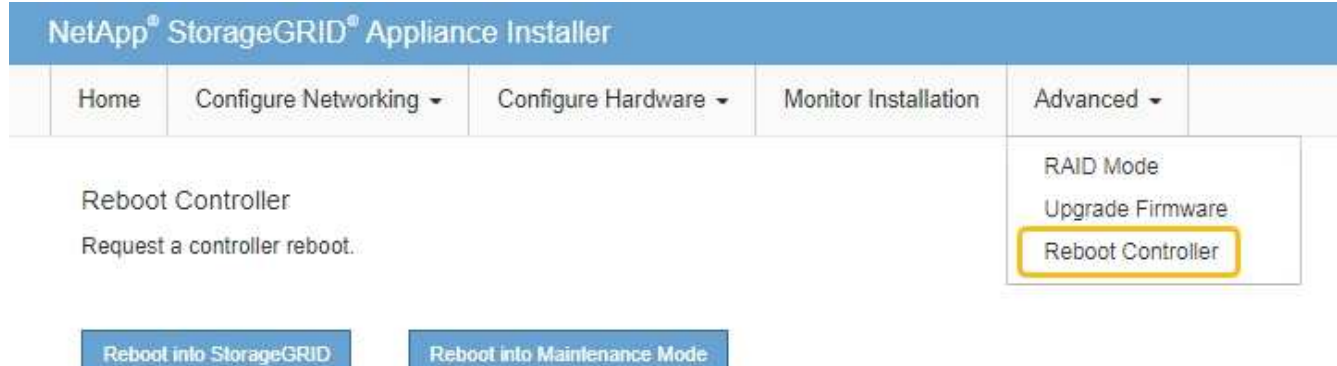

4. Durante el reinicio, supervise el estado del nodo para determinar cuándo se ha reUnido a la cuadrícula.

El dispositivo se reinicia y vuelve a unir la cuadrícula. Este proceso puede tardar hasta 20 minutos.

5. Confirme que el reinicio ha finalizado y que el nodo se ha vuelto a unir a la cuadrícula. En Grid Manager,

compruebe que la página Nodos muestra un estado normal (icono de marca de verificación verde  $\blacktriangledown$  a la izquierda del nombre del nodo) del nodo del dispositivo, lo que indica que no hay ninguna alerta activa y que el nodo está conectado a la cuadrícula.

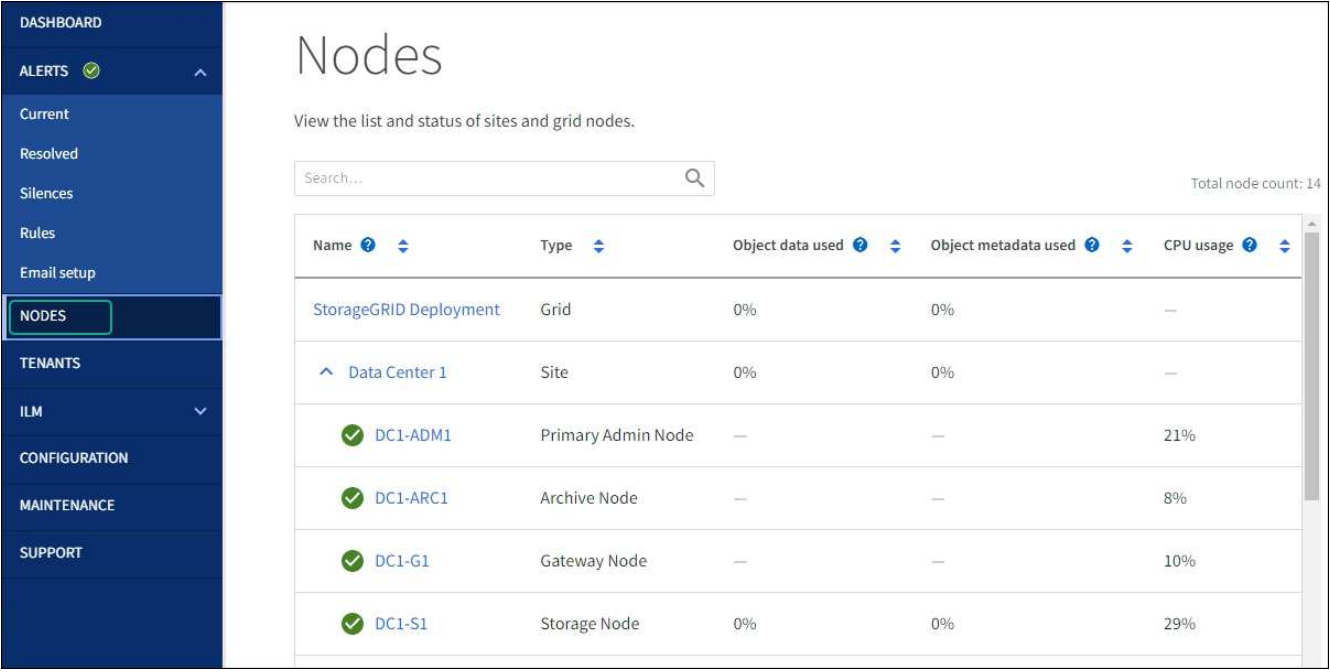

- 6. En SANtricity System Manager, confirme que el estado de la nueva controladora es óptimo.
	- a. Seleccione **hardware**.
	- b. Para la bandeja del controlador, seleccione **Mostrar parte posterior de la bandeja**.
	- c. Seleccione el compartimento de controladoras que reemplazó.
	- d. Seleccione **Ver configuración**.
	- e. Confirme que el estado \* del controlador es óptimo.
	- f. Si el estado no es óptimo, resalte el controlador y seleccione **colocar en línea**.
- 7. Recoja datos de soporte para la cabina de almacenamiento mediante SANtricity System Manager.
	- a. Seleccione **Soporte › Centro de soporte › Diagnóstico**.
	- b. Seleccione **recopilar datos de soporte**.
	- c. Haga clic en **recoger**.

El archivo se guarda en la carpeta de descargas del explorador con el nombre **support-data.7z**.

#### **El futuro**

Tras sustituir la pieza, devuelva la pieza que ha fallado a NetApp, tal y como se describe en las instrucciones de RMA incluidas con el kit. Consulte ["Repuestos de de devolución de piezas"](https://mysupport.netapp.com/site/info/rma) para obtener más información.

# **Sustituya el compartimento de ventilador en SG5860**

Es posible sustituir un contenedor de ventilador en SG5860.

#### **Acerca de esta tarea**

Cada dispositivo incluye dos compartimentos de ventilador. Si un compartimento de ventiladores falla, debe reemplazarlo Lo antes posible. para garantizar que la bandeja tenga la refrigeración adecuada.

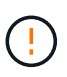

**Posible daño en el equipo** — Si realiza este procedimiento con la alimentación encendida, debe terminarlo en un plazo de 30 minutos para evitar la posibilidad de sobrecalentamiento del equipo.

#### **Antes de empezar**

- Revise los detalles en Recovery Guru para confirmar que hay un problema con el contenedor de ventilador y seleccione **Volver a comprobar** en Recovery Guru para asegurarse de que no se deba tratar primero ningún otro elemento.
- Compruebe que el LED de atención ámbar del compartimento de ventiladores esté encendido, lo que indica que el ventilador tiene una falla. Póngase en contacto con el soporte técnico para obtener ayuda si los dos compartimentos de ventiladores de la bandeja tienen encendidos los LED de atención ámbar.
- Asegúrese de tener lo siguiente:
	- Un compartimento de ventilador (ventilador) de reemplazo compatible con el modelo de dispositivo.
	- Una muñequera ESD, o usted ha tomado otras precauciones antiestáticas.

#### **Paso 1: Preparar la sustitución del contenedor de ventilador**

Prepare para sustituir un contenedor de ventiladores recogiendo datos de soporte sobre la cabina de almacenamiento y localizando el componente con errores.

#### **Pasos**

- 1. Recoja datos de soporte para la cabina de almacenamiento mediante SANtricity System Manager.
	- a. Seleccione menú:Soporte[Centro de soporte > Diagnóstico].
	- b. Seleccione **recopilar datos de soporte**.
	- c. Haga clic en **recoger**.

El archivo se guarda en la carpeta de descargas del explorador con el nombre **support-data.7z**.

- 2. En SANtricity System Manager, determine qué contenedor de ventilador tiene errores.
	- a. Seleccione **hardware**.
	- b. Mire el ventilador **<sup>2</sup> l**cono a la derecha de las listas desplegables **Bandeja** para determinar qué bandeja tiene el compartimento de ventiladores con errores.

Si un componente falla, este icono está en rojo.

- c. Cuando encuentre la bandeja con un icono rojo, seleccione **Mostrar parte posterior de la bandeja**.
- d. Seleccione el compartimento de ventiladores o el icono de ventilador rojo.
- e. En la ficha **ventiladores**, observe los Estados de los contenedores de ventilador para determinar qué contenedor de ventilador se debe sustituir.

Es necesario sustituir un componente con un estado **fallido**.

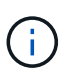

Si el segundo compartimento de ventiladores de la bandeja no tiene el estado **óptimo**, no intente intercambiar en caliente el compartimento de ventiladores con errores. En su lugar, póngase en contacto con el soporte técnico para obtener ayuda.

También se puede encontrar información sobre el contenedor de ventilador con errores en el área Detalles de Recovery Guru, o bien se puede revisar el registro de eventos en Soporte y filtrar por tipo de

componente.

3. En la parte posterior de la cabina de almacenamiento, observe los LED de atención para localizar el contenedor de ventilador que debe quitar.

Debe sustituir el contenedor de ventilador que tiene encendido el LED de atención.

#### <span id="page-33-0"></span>**Paso 2: Quite el contenedor de ventilador con errores e instale uno nuevo**

Quite un contenedor de ventilador con errores para que pueda reemplazarlo por un nuevo.

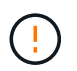

Si no apaga la alimentación de la cabina de almacenamiento, asegúrese de quitar y sustituir el contenedor de ventilador en un plazo de 30 minutos para evitar que se sobrecaliente el sistema.

#### **Pasos**

1. Desembale el nuevo contenedor de ventilador y colóquelo en una superficie nivelada cerca de la bandeja.

Guarde todo el material de embalaje para utilizarlo cuando devuelva el ventilador defectuoso.

- 2. Pulse la pestaña naranja para liberar el asa del contenedor de ventilador.
- 3. Use el asa del contenedor de ventilador para sacar el contenedor de ventilador de la bandeja.
- 4. Deslice completamente el compartimento de ventiladores de repuesto hacia la bandeja y mueva el asa del contenedor de ventilador hasta que encaje con la lengüeta naranja.

#### **Paso 3: Sustitución completa del contenedor de ventilador**

Confirme que el contenedor de ventilador nuevo funciona correctamente, recopile datos de soporte y reanude las operaciones normales.

#### **Pasos**

1. Compruebe el LED de atención ámbar del nuevo contenedor de ventilador.

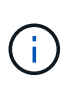

Después de sustituir el compartimento de ventiladores, el LED de atención se mantiene encendido (en ámbar fijo) mientras el firmware comprueba que el contenedor de ventilador se haya instalado correctamente. El LED se apaga una vez completado este proceso.

- 2. En Recovery Guru en SANtricity System Manager, seleccione **Volver a comprobar** para verificar que se haya resuelto el problema.
- 3. Si todavía se notifica un contenedor de ventilador con errores, repita los pasos del [Paso 2: Quite el](#page-33-0) [contenedor de ventilador con errores e instale uno nuevo.](#page-33-0) Si el problema persiste, póngase en contacto con el soporte técnico.
- 4. Retire la protección antiestática.
- 5. Recoja datos de soporte para la cabina de almacenamiento mediante SANtricity System Manager.
	- a. Seleccione menú:Soporte[Centro de soporte > Diagnóstico].
	- b. Seleccione **recopilar datos de soporte**.
	- c. Haga clic en **recoger**.

El archivo se guarda en la carpeta de descargas del explorador con el nombre **support-data.7z**.

6. Devuelva la pieza que ha fallado a NetApp, como se describe en las instrucciones de RMA que se suministran con el kit.

### **El futuro**

Se completó la sustitución del contenedor de ventilador. Es posible reanudar las operaciones normales.

# **Sustituya la fuente de alimentación en SG5812**

Puede sustituir un suministro de alimentación de un SG5812.

#### **Acerca de esta tarea**

Si planea sustituir una fuente de alimentación, tenga en cuenta los siguientes requisitos.

- Debe disponer de un suministro de alimentación de reemplazo que sea compatible con el dispositivo.
- Tiene una muñequera ESD o ha tomado otras precauciones antiestáticas.

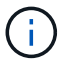

No mezcle fuentes de alimentación de los diferentes tipos de tensión. Sustituya siempre como por ejemplo.

#### **Antes de empezar**

- Revise los detalles en Recovery Guru para confirmar que hay un problema con el suministro de alimentación. Seleccione **Volver a comprobar** en Recovery Guru para asegurarse de que no se deba tratar primero ningún otro elemento.
- Compruebe que el LED de atención ámbar de la fuente de alimentación está encendido, lo que indica que la fuente de alimentación o el ventilador integrado tienen un fallo. Póngase en contacto con el soporte técnico para obtener ayuda si las dos fuentes de alimentación de la bandeja tienen encendidos los LED de atención ámbar.
- Asegúrese de tener lo siguiente:
	- Un suministro de alimentación de reemplazo que se admite para el modelo de dispositivo controladora.
	- Una muñequera ESD, o usted ha tomado otras precauciones antiestáticas.
	- Acceso a SANtricity System Manager:
		- En el Administrador de grid, seleccione **NODOS** > *NODO* > **Administrador del sistema de SANtricity**. La información de la controladora se encuentra en la ["Pestaña Administrador del](https://docs.netapp.com/us-en/storagegrid-118/monitor/viewing-santricity-system-manager-tab.html) [sistema de SANtricity".](https://docs.netapp.com/us-en/storagegrid-118/monitor/viewing-santricity-system-manager-tab.html)
		- Dirija un explorador de la estación de gestión al nombre de dominio o la dirección IP de la controladora.

#### **Paso 1: Prepárese para sustituir la fuente de alimentación**

Prepárese para sustituir una fuente de alimentación.

#### **Pasos**

- 1. Recoja datos de soporte para la cabina de almacenamiento mediante SANtricity System Manager.
	- a. Selecciona **Soporte > Centro de soporte > Diagnóstico**.
	- b. Seleccione **recopilar datos de soporte**.
	- c. Haga clic en **recoger**.

El archivo se guarda en la carpeta de descargas del explorador con el nombre **support-data.7z**.

2. En SANtricity System Manager, determine qué suministro de alimentación ha fallado.

Esta información se puede encontrar en el área Detalles de Recovery Guru, o bien se puede revisar la información mostrada para la bandeja.

- a. Seleccione **hardware**.
- b. Mira la potencia **[1]** y ventilador **at l**iconos a la derecha de las listas desplegables **Shelf** para determinar qué estante tiene la fuente de alimentación fallida.

Si un componente ha fallado, estos iconos o ambos son de color rojo.

- c. Cuando encuentre la bandeja con un icono rojo, seleccione **Mostrar parte posterior de la bandeja**.
- d. Seleccione cualquiera de las fuentes de alimentación.
- e. En las pestañas **fuentes de alimentación** y **ventiladores**, observe los Estados de los contenedores de alimentación-ventiladores, las fuentes de alimentación y los ventiladores para determinar qué fuente de alimentación debe sustituirse.

Es necesario sustituir un componente con un estado **fallido**.

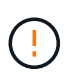

Si el segundo contenedor de alimentación de la bandeja no tiene el estado **óptimo**, no intente intercambiar en caliente la fuente de alimentación que ha fallado. En su lugar, póngase en contacto con el soporte técnico para obtener ayuda.

3. Desde la parte posterior de la cabina de almacenamiento, observe los LED de atención para localizar el suministro de alimentación que debe quitar.

Debe sustituir la fuente de alimentación que tenga encendido el LED de atención.

#### <span id="page-35-0"></span>**Paso 2: Retire la fuente de alimentación defectuosa**

Quite una fuente de alimentación con fallos para poder reemplazarla por una nueva.

#### **Pasos**

1. Desembale la nueva fuente de alimentación y configúrela en una superficie nivelada cerca de la bandeja de unidades.

Guarde todos los materiales de embalaje para utilizarlos cuando devuelva la fuente de alimentación fallida.

- 2. Apague la fuente de alimentación y desconecte los cables de alimentación:
	- a. Apague el interruptor de alimentación de la fuente de alimentación.
	- b. Abra el retenedor del cable de alimentación y desconecte el cable de alimentación de la fuente de alimentación.
	- c. Desenchufe el cable de alimentación de la fuente de alimentación.
- 3. Apriete el pestillo del mango de la leva de la fuente de alimentación y, a continuación, abra el asa de la leva para liberar completamente la fuente de alimentación del plano medio.
- 4. Utilice el asa de leva para extraer la fuente de alimentación del sistema.

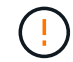

Al extraer una fuente de alimentación, utilice siempre dos manos para soportar su peso.

#### <span id="page-36-0"></span>**Paso 3: Instale una nueva fuente de alimentación**

Instale una fuente de alimentación nueva para sustituir la que ha fallado.

#### **Pasos**

- 1. Asegúrese de que el interruptor de encendido/apagado de la nueva fuente de alimentación esté en la posición **Off**.
- 2. Con ambas manos, sujete y alinee los bordes de la fuente de alimentación con la abertura del chasis del sistema y, a continuación, empuje suavemente la fuente de alimentación hacia el chasis con el asa de leva.

Las fuentes de alimentación están codificadas y sólo se pueden instalar de una manera.

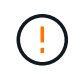

No ejerza demasiada fuerza al deslizar la fuente de alimentación en el sistema, ya que puede dañar el conector.

- 3. Cierre el asa de la leva de forma que el pestillo encaje en la posición de bloqueo y la fuente de alimentación esté completamente asentada.
- 4. Vuelva a conectar el cableado de la fuente de alimentación:
	- a. Vuelva a conectar el cable de alimentación a la fuente de alimentación y a la fuente de alimentación.
	- b. Fije el cable de alimentación a la fuente de alimentación con el retenedor del cable de alimentación.
- 5. Encienda el compartimento de suministro de alimentación nuevo.

#### **Paso 4: Sustitución completa de la fuente de alimentación**

Confirme que el nuevo suministro de alimentación funciona correctamente, recopile datos de soporte y reanude las operaciones normales.

#### **Pasos**

- 1. En la nueva fuente de alimentación, compruebe que el LED verde de alimentación está encendido y que el LED de atención ámbar está APAGADO.
- 2. En Recovery Guru en SANtricity System Manager, seleccione **Volver a comprobar** para verificar que se haya resuelto el problema.
- 3. Si todavía se notifica un suministro de alimentación con errores, repita los pasos en [Paso 2: Retire la](#page-35-0) [fuente de alimentación defectuosa](#page-35-0), y en [Paso 3: Instale una nueva fuente de alimentación](#page-36-0). Si el problema continúa, póngase en contacto con el soporte técnico.
- 4. Retire la protección antiestática.
- 5. Recoja datos de soporte para la cabina de almacenamiento mediante SANtricity System Manager.
	- a. Selecciona **Soporte > Centro de soporte > Diagnóstico**.
	- b. Seleccione **recopilar datos de soporte**.
	- c. Haga clic en **recoger**.

El archivo se guarda en la carpeta de descargas del explorador con el nombre **support-data.7z**.

6. Devuelva la pieza que ha fallado a NetApp, como se describe en las instrucciones de RMA que se suministran con el kit.

#### **El futuro**

Se completó la sustitución del suministro de alimentación. Es posible reanudar las operaciones normales.

# **Sustituya el contenedor de alimentación en SG5860**

Es posible sustituir un contenedor de alimentación en un SG5860.

#### **Acerca de esta tarea**

Cada dispositivo incluye dos compartimentos de alimentación para la redundancia de energía. Si un contenedor de alimentación presenta errores, debe reemplazarlo Lo antes posible. para garantizar que la bandeja tenga un origen de alimentación redundante.

Es posible sustituir un contenedor de alimentación mientras el dispositivo está encendido y realizando operaciones de I/O del host. siempre que el segundo contenedor de alimentación de la bandeja tenga el estado Óptimo y que el campo **Se puede eliminar** en el área Detalles de Recovery Guru en SANtricity System Manager muestre **Sí**.

Mientras realiza esta tarea, el otro contenedor de alimentación proporciona alimentación a ambos ventiladores para garantizar que el equipo no se sobrecaliente.

#### **Antes de empezar**

- Revise los detalles en Recovery Guru para confirmar que hay un problema con el contenedor de alimentación y seleccione **Volver a comprobar** en Recovery Guru para asegurarse de que no deba solucionar primero ningún otro elemento.
- Compruebe que el LED de alerta ámbar del contenedor de alimentación esté encendido, lo que indica que el contenedor tiene un fallo. Póngase en contacto con el soporte técnico para obtener ayuda si los dos compartimentos de alimentación de la bandeja tienen encendidos los LED de atención ámbar.
- Asegúrese de tener lo siguiente:
	- Un contenedor de alimentación de reemplazo que se admite para el dispositivo.
	- Una muñequera ESD, o usted ha tomado otras precauciones antiestáticas.

#### **Paso 1: Prepararse para sustituir el compartimento de alimentación**

Prepare para sustituir un contenedor de alimentación.

#### **Pasos**

- 1. Recoja datos de soporte para la cabina de almacenamiento mediante SANtricity System Manager.
	- a. Seleccione menú:Soporte[Centro de soporte > Diagnóstico].
	- b. Seleccione **recopilar datos de soporte**.
	- c. Haga clic en **recoger**.

El archivo se guarda en la carpeta de descargas del explorador con el nombre **support-data.7z**.

- 2. En SANtricity System Manager, determine qué contenedor de alimentación ha fallado.
	- a. Seleccione **hardware**.
	- b. Mira la potencia Icono situado a la derecha de las listas desplegables \* Shelf\* para determinar qué bandeja tiene el contenedor de alimentación con error.

Si un componente falla, este icono está en rojo.

- c. Cuando encuentre la bandeja con un icono rojo, seleccione **Mostrar parte posterior de la bandeja**.
- d. Seleccione el compartimento de alimentación o el icono de alimentación rojo.
- e. En la ficha **fuentes de alimentación**, observe los Estados de los contenedores de alimentación para determinar qué contenedor de alimentación debe sustituirse.

Es necesario sustituir un componente con un estado **fallido**.

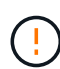

Si el segundo compartimento de alimentación de la bandeja no tiene el estado **óptimo**, no intente intercambiar en caliente el compartimento de alimentación con errores. En su lugar, póngase en contacto con el soporte técnico para obtener ayuda.

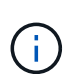

También se proporciona información sobre el contenedor de alimentación con errores en el área Detalles de Recovery Guru, o bien se puede revisar la información que se muestra en la bandeja, o bien se puede revisar el registro de eventos en Soporte y filtrar por tipo de componente.

3. Desde la parte posterior de la cabina de almacenamiento, observe los LED de atención para localizar el contenedor de alimentación que debe quitar.

Debe sustituir el contenedor de alimentación que tiene encendido el LED de atención.

#### <span id="page-38-0"></span>**Paso 2: Quite el contenedor de alimentación con errores**

Quite un contenedor de alimentación con errores para que pueda reemplazarlo por uno nuevo.

#### **Pasos**

- 1. Póngase protección antiestática.
- 2. Desembale el nuevo contenedor de alimentación y configúrelo en una superficie nivelada cerca de la bandeja.

Guarde todos los materiales de embalaje para usarlos cuando devuelva el compartimento de alimentación con errores.

- 3. Apague el interruptor de alimentación en el contenedor de alimentación que deba quitar.
- 4. Abra el retenedor del cable de alimentación del contenedor de alimentación que necesita quitar y, a continuación, desenchufe el cable de alimentación del contenedor de alimentación.
- 5. Presione el pestillo naranja del asa de la leva del contenedor de alimentación y, a continuación, abra el asa de la leva para liberar completamente el contenedor de alimentación del plano medio.
- 6. Use el tirador de la leva para sacar el compartimento de alimentación de la bandeja.

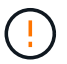

Al extraer un contenedor de alimentación, utilice siempre dos manos para sostener su peso.

#### <span id="page-38-1"></span>**Paso 3: Instale un nuevo compartimento de alimentación**

Instale un compartimento de alimentación nuevo para sustituir el que presenta errores.

#### **Pasos**

1. Asegúrese de que el interruptor de encendido/apagado del nuevo contenedor de alimentación esté en la posición de apagado.

2. Con ambas manos, sujete y alinee los bordes del contenedor de alimentación con la abertura del chasis del sistema y, a continuación, empuje suavemente el contenedor de alimentación hacia el chasis con el asa de leva hasta que encaje en su sitio.

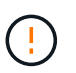

No ejerza una fuerza excesiva al deslizar el contenedor de alimentación hacia el sistema, ya que puede dañar el conector.

- 3. Cierre el asa de leva de forma que el pestillo encaje en la posición de bloqueo y el contenedor de alimentación esté completamente asentado.
- 4. Vuelva a conectar el cable de alimentación al compartimento de alimentación y fije el cable de alimentación al contenedor de alimentación con el retenedor del cable de alimentación.
- 5. Encienda el compartimento de alimentación nuevo.

#### **Paso 4: Sustitución completa del contenedor de alimentación**

Confirme que el contenedor de alimentación nuevo funciona correctamente, recopile datos de soporte y reanude las operaciones normales.

#### **Pasos**

- 1. En el nuevo contenedor de alimentación, compruebe que el LED verde de alimentación está encendido y que el LED de atención ámbar está APAGADO.
- 2. En Recovery Guru en SANtricity System Manager, seleccione **Volver a comprobar** para verificar que se haya resuelto el problema.
- 3. Si aún se notifica un contenedor de alimentación con errores, repita los pasos del [Paso 2: Quite el](#page-38-0) [contenedor de alimentación con errores](#page-38-0) y en [Paso 3: Instale un nuevo compartimento de alimentación](#page-38-1). Si el problema continúa, póngase en contacto con el soporte técnico.
- 4. Retire la protección antiestática.
- 5. Recoja datos de soporte para la cabina de almacenamiento mediante SANtricity System Manager.
	- a. Seleccione menú:Soporte[Centro de soporte > Diagnóstico].
	- b. Seleccione **recopilar datos de soporte**.
	- c. Haga clic en **recoger**.

El archivo se guarda en la carpeta de descargas del explorador con el nombre **support-data.7z**.

6. Devuelva la pieza que ha fallado a NetApp, como se describe en las instrucciones de RMA que se suministran con el kit.

#### **El futuro**

Se completó la sustitución del compartimento de alimentación. Es posible reanudar las operaciones normales.

# **Sustituya la batería en E4000 (SG5800)**

Debe sustituir la batería afectada en su controladora E4000 si Grid Manager emite una alerta por un fallo de batería de la controladora de almacenamiento, o si Recovery Guru en SANtricity System Manager indica el estado Error de batería o Se requiere reemplazo de la batería. Para proteger sus datos, la batería debe reemplazarse lo antes posible.

En SANtricity System Manager, revise los detalles en Recovery Guru para confirmar que hay un problema con

una batería y para garantizar que no primero no tenga que resolver otros elementos.

#### **Antes de empezar**

Si piensa sustituir una batería con errores, debe tener:

- Una batería de repuesto.
- Una muñequera ESD, o usted ha tomado otras precauciones antiestáticas.
- Las etiquetas para identificar cada cable que está conectado al compartimento de controladoras.
- Acceso a SANtricity System Manager:
	- En el Administrador de grid, seleccione **NODOS** > *NODO* > **Administrador del sistema de SANtricity**. La información de la controladora se encuentra en la ["Pestaña Administrador del sistema](https://docs.netapp.com/us-en/storagegrid-118/monitor/viewing-santricity-system-manager-tab.html) [de SANtricity".](https://docs.netapp.com/us-en/storagegrid-118/monitor/viewing-santricity-system-manager-tab.html)
	- Dirija un explorador de la estación de gestión al nombre de dominio o la dirección IP de la controladora.

#### **Paso 1: Prepárese para reemplazar la batería**

Apague la bandeja de controladoras para quitar con seguridad la batería con errores.

#### **Pasos**

1. Realice un backup de la base de datos de configuración de la cabina de almacenamiento con SANtricity System Manager.

Si se produce un problema al quitar una controladora, puede usar el archivo guardado para restaurar la configuración. El sistema guardará el estado actual de la base de datos de configuración RAID, que incluye todos los datos de los grupos de volúmenes y pools de discos en la controladora.

- De System Manager:
	- i. Seleccione **Soporte › Centro de soporte › Diagnóstico**.
	- ii. Seleccione **recopilar datos de configuración**.
	- iii. Haga clic en **recoger**.

El archivo se guarda en la carpeta de descargas del explorador con el nombre **configurationData- <arrayName>-<dateTime>.7z**.

◦ También puede hacer un backup de la base de datos de configuración con el siguiente comando CLI:

```
save storageArray dbmDatabase sourceLocation=onboard contentType=all
file="filename";
```
2. Recoja datos de soporte para la cabina de almacenamiento mediante SANtricity System Manager.

Si se produce un problema al quitar una controladora, es posible utilizar el archivo guardado para solucionar el problema. El sistema guardará los datos de inventario, Estados y rendimiento acerca de la cabina de almacenamiento en un único archivo.

- a. Seleccione **Soporte › Centro de soporte › Diagnóstico**.
- b. Seleccione **recopilar datos de soporte**.
- c. Haga clic en **recoger**.

El archivo se guarda en la carpeta de descargas del explorador con el nombre **support-data.7z**.

- 3. Apague el controlador SG5800.
	- a. Inicie sesión en el nodo de grid:
		- i. Introduzca el siguiente comando: ssh admin@grid\_node\_IP
		- ii. Introduzca la contraseña que aparece en Passwords.txt archivo.
		- iii. Introduzca el siguiente comando para cambiar a la raíz: su -
		- iv. Introduzca la contraseña que aparece en Passwords.txt archivo.

Cuando ha iniciado sesión como root, el símbolo del sistema cambia de \$ para #.

b. Apague el controlador SG5800:

#### **shutdown -h now**

c. Espere a que se escriban en las unidades todos los datos de la memoria caché.

El LED verde de caché activa de la parte posterior de la controladora E4000 está encendido cuando los datos almacenados en caché deben escribirse en las unidades. Debe esperar a que se apague este LED.

- 4. En la página de inicio del Administrador del sistema de SANtricity, seleccione **Ver operaciones en curso**.
- 5. Confirme que todas las operaciones se han completado antes de continuar con el siguiente paso.
- 6. Apague ambos switches de alimentación de la bandeja de controladoras.
- 7. Espere a que se apagen todos los LED de la bandeja de controladoras.

#### **Paso 2: Quite el compartimento de controladora E4000**

Debe quitar el compartimento de controladoras de la bandeja de controladoras para poder quitar la batería.

#### **Antes de empezar**

Asegúrese de tener lo siguiente:

- Una muñequera ESD, o usted ha tomado otras precauciones antiestáticas.
- Las etiquetas para identificar cada cable que está conectado al compartimento de controladoras.

#### **Pasos**

1. Desconecte todos los cables del compartimento de controladoras.

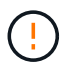

Para evitar un rendimiento degradado, no gire, pliegue, pellizque ni pellizque los cables.

- 2. Si los puertos de host en el contenedor de controladora utilizan transceptores SFP+, déjelo instalados.
- 3. Confirme que el LED Cache Active de la parte posterior de la controladora está apagado.
- 4. Apriete el pestillo del asa de leva hasta que se suelte, abra el asa de leva por completo para liberar el compartimento de controladoras del plano medio y luego, con dos manos, tire del compartimento de controladoras hasta la mitad del chasis.

#### **Paso 3: Instale la batería nueva**

Debe quitar la batería con errores y sustituirla.

#### **Pasos**

1. Desembale la batería nueva y colóquela sobre una superficie plana y libre de estática.

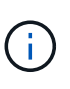

Para cumplir con las normativas de seguridad de la IATA, las baterías de reemplazo se envían con un estado de carga (SoC) del 30 por ciento o menos. Cuando vuelva a aplicar la alimentación, tenga en cuenta que el almacenamiento en caché de escritura no se reanudará hasta que se completen la carga de la batería de reemplazo y el ciclo de aprendizaje inicial.

- 2. Si usted no está ya conectado a tierra, correctamente tierra usted mismo.
- 3. Quite el compartimento de controladoras del chasis.
- 4. Voltee el compartimento de controladoras y colóquelo en una superficie plana y estable.
- 5. Abra la cubierta presionando los botones azules en los lados del contenedor del controlador para liberar la cubierta y luego gire la cubierta hacia arriba y hacia afuera del contenedor del controlador.

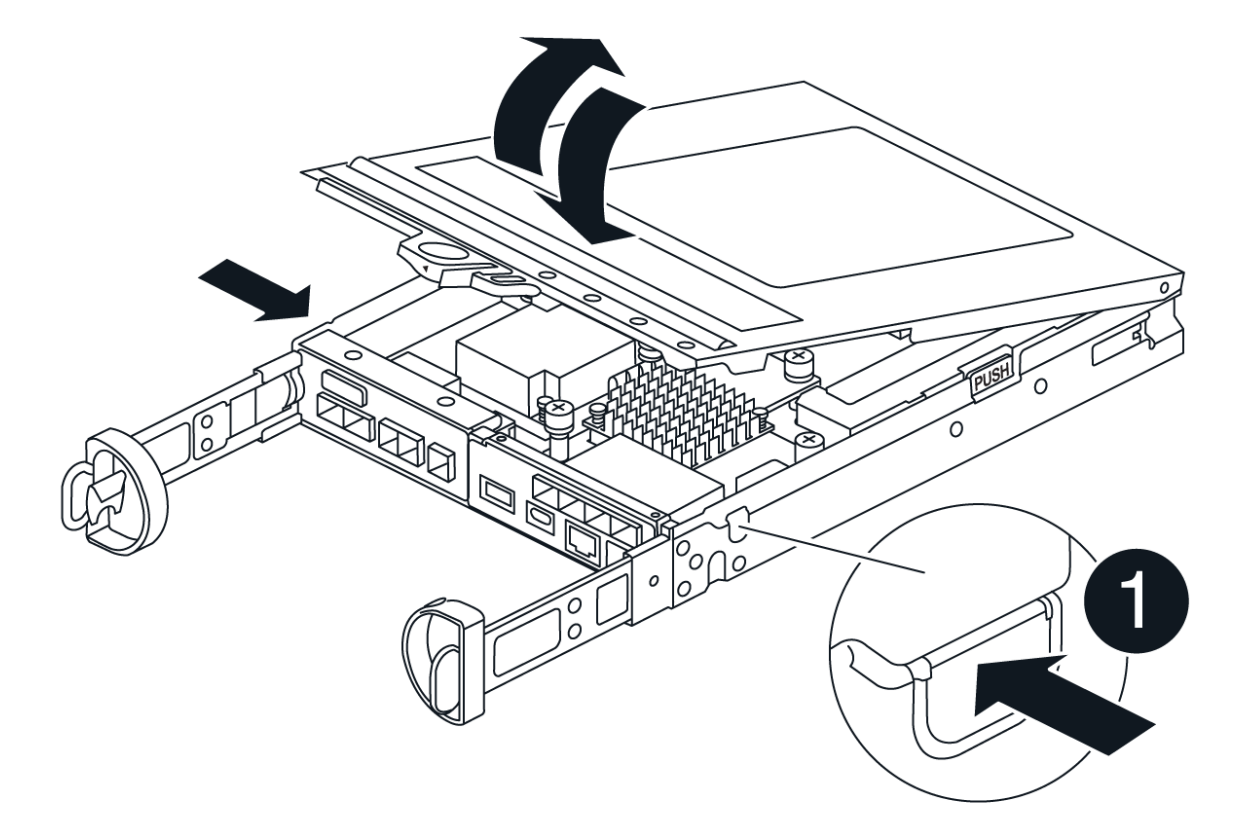

- 6. Localice la batería en el compartimento de controladoras.
- 7. Quite la batería con errores del compartimento de controladoras:
	- a. Pulse el botón azul del lateral del compartimento de la controladora.
- b. Deslice la batería hacia arriba hasta que se despeje de los soportes de sujeción y, a continuación, levante la batería para sacarla del compartimento de controladoras.
- c. Desconecte la batería del compartimento de controladoras.

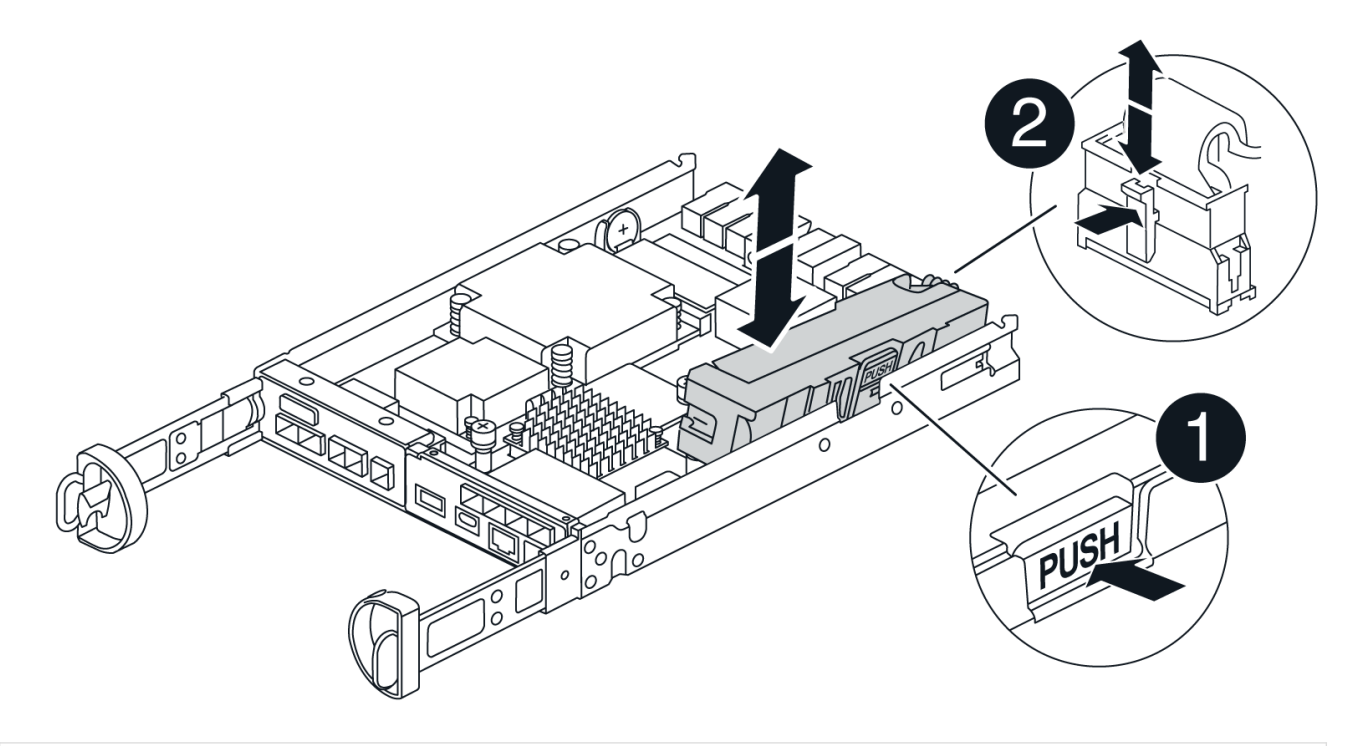

# Ð

Pestaña de liberación de la batería

# 0

Conector de alimentación de la batería

- 8. Extraiga la batería de repuesto de su paquete. Instale la batería de repuesto:
	- a. Vuelva a conectar el enchufe de la batería en el socket del compartimento de controladoras.

Asegúrese de que el enchufe se bloquea en la toma de la batería de la placa base.

- b. Alinee la batería con los soportes de sujeción de la pared lateral de chapa metálica.
- c. Deslice la batería hacia abajo hasta que el pestillo de la batería se acople y haga clic en la abertura de la pared lateral.
- 9. Vuelva a instalar la cubierta del compartimento de controladoras y bloquéela en su lugar.

### **Paso 4: Vuelva a instalar el compartimento de controladoras**

Después de sustituir los componentes en el compartimento de controladoras, vuelva a instalarlo en el chasis.

### **Pasos**

- 1. Si usted no está ya conectado a tierra, correctamente tierra usted mismo.
- 2. Si aún no lo ha hecho, sustituya la cubierta del compartimento del controlador.
- 3. Vuelva a colocar el compartimento de controladoras y alinee el extremo con la apertura del chasis.
- 4. Alinee el extremo del compartimento de controladoras con la apertura del chasis y empuje suavemente el compartimento de controladoras a la mitad en el sistema.

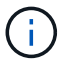

No inserte por completo el compartimento de controladoras en el chasis hasta que se lo indique.

- 5. Recuperar el sistema, según sea necesario.
- 6. Complete la reinstalación del compartimento de controladoras:
	- a. Con el mango de leva en la posición abierta, empuje firmemente el contenedor del controlador hasta que se encuentre con el plano medio y quede completamente asentado, y luego cierre el mango de leva a la posición de bloqueo.

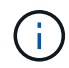

No ejerza demasiada fuerza al deslizar el compartimento del controlador en el chasis para evitar dañar los conectores.

La controladora comienza a arrancar tan pronto como se encuentra en el chasis.

- a. Si aún no lo ha hecho, vuelva a instalar el dispositivo de administración de cables.
- b. Conecte los cables al dispositivo de gestión de cables con la correa de gancho y lazo.

#### **Paso 5: Sustitución completa de la batería**

Encienda la controladora.

#### **Pasos**

- 1. Encienda los dos switches de alimentación que se encuentran en la parte posterior de la bandeja de controladoras.
	- No apague los interruptores de alimentación durante el proceso de encendido, que normalmente tarda 90 segundos o menos en completarse.
	- Los ventiladores de cada bandeja son muy altos cuando se inician por primera vez. El ruido fuerte durante el arranque es normal.
- 2. Cuando la controladora vuelva a estar en línea, compruebe los LED de atención de la bandeja de controladoras.

Si el estado no es óptimo o si alguno de los LED de atención está encendido, confirme que todos los cables están conectados correctamente y compruebe que la batería y el compartimento de controladoras estén instalados correctamente. Si es necesario, retire y vuelva a instalar el compartimento de la controladora y la batería.

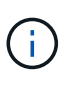

Si no puede resolver el problema, póngase en contacto con el soporte técnico. Si es necesario, recoja datos de soporte para la cabina de almacenamiento mediante System Manager de SANtricity.

- 3. Recoja datos de soporte para la cabina de almacenamiento mediante SANtricity System Manager.
	- a. Seleccione **Soporte › Centro de soporte › Diagnóstico**.
	- b. Seleccione Recoger datos de soporte.

c. Haga clic en Recoger.

El archivo se guarda en la carpeta de descargas del explorador con el nombre **support-data.7z**.

4. Confirme que el reinicio ha finalizado y que el nodo se ha vuelto a unir a la cuadrícula. En Grid Manager, verifique que la página **nodes** muestre un estado normal (marca de verificación verde a la izquierda del nombre del nodo) para el nodo del dispositivo, lo que indica que no hay alertas activas y que el nodo está conectado a la cuadrícula.

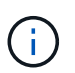

Puede que pasen 20 minutos desde que encienda los interruptores de alimentación hasta que el nodo se vuelva a unir a la cuadrícula y muestre un estado normal en Grid Manager."

#### **El futuro**

Se ha completado el reemplazo de la batería. Es posible reanudar las operaciones normales.

# **Sustituir DIMM en E4000 (SG5800)**

Puede reemplazar un DIMM en E4000 si tiene un error.

#### **Acerca de esta tarea**

Para sustituir un DIMM, debe verificar el tamaño de caché de la controladora, colocar la controladora en estado sin conexión, quitar la controladora, quitar los DIMM e instalar los nuevos DIMM en la controladora. Luego puede volver a conectar la controladora y verificar que la cabina de almacenamiento funcione correctamente.

Es posible que no se pueda acceder al nodo de almacenamiento del dispositivo cuando se sustituye la controladora. Si el controlador de la serie E4000 funciona lo suficiente, puede hacerlo ["Coloque la](https://docs.netapp.com/es-es/storagegrid-appliances/commonhardware/placing-appliance-into-maintenance-mode.html) [controladora SG5800 en modo de mantenimiento".](https://docs.netapp.com/es-es/storagegrid-appliances/commonhardware/placing-appliance-into-maintenance-mode.html)

#### **Antes de empezar**

- Asegúrese de tener lo siguiente:
	- Un DIMM de reemplazo.
	- Una muñequera ESD, o usted ha tomado otras precauciones antiestáticas.
	- Un área de trabajo plana y estática libre.
	- Las etiquetas para identificar cada cable que está conectado al compartimento de controladoras.
- Acceso a SANtricity System Manager:
	- En el Administrador de grid, seleccione **NODOS** > *NODO* > **Administrador del sistema de SANtricity**. La información de la controladora se encuentra en la ["Pestaña Administrador del sistema](https://docs.netapp.com/us-en/storagegrid-118/monitor/viewing-santricity-system-manager-tab.html) [de SANtricity".](https://docs.netapp.com/us-en/storagegrid-118/monitor/viewing-santricity-system-manager-tab.html)

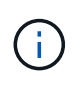

Es posible que no pueda acceder a SANtricity System Manager mediante Grid Manager durante determinados pasos de este procedimiento. Si se apaga la controladora SG5800, deberá acceder a SANtricity System Manager desde el explorador.

◦ Dirija un explorador de la estación de gestión al nombre de dominio o la dirección IP de la controladora.

#### **Paso 1: Determine si necesita sustituir un DIMM**

Verifique el tamaño de la caché de la controladora antes de sustituir los DIMM.

#### **Pasos**

- 1. Acceda al perfil de la cabina de almacenamiento de la controladora. Desde el Administrador del sistema de SANtricity, vaya a **Soporte** › **Centro de soporte**. En la página Recursos de soporte, seleccione **Perfil de matriz de almacenamiento**.
- 2. Desplácese hacia abajo o utilice el campo Buscar para localizar la información **módulo de caché de datos**.
- 3. Si hay un DIMM o un DIMM fallido que informa de **Data Cache Module** como no óptimo, anote la ubicación del DIMM y continúe reemplazando los DIMM en su controlador.

#### **Paso 2: Apague la bandeja de controladoras**

Apague la controladora para retirar y sustituir los DIMM de forma segura.

#### **Pasos**

- 1. En SANtricity System Manager, revise los detalles en Recovery Guru para confirmar que existe un problema con una memoria que no coincide y para garantizar que primero no se deban tratar otros elementos.
- 2. En el área Detalles de Recovery Guru, determine qué DIMM desea reemplazar.
- 3. Realice un backup de la base de datos de configuración de la cabina de almacenamiento con SANtricity System Manager.

Si se produce un problema al quitar una controladora, puede usar el archivo guardado para restaurar la configuración. El sistema guardará el estado actual de la base de datos de configuración RAID, que incluye todos los datos de los grupos de volúmenes y pools de discos en la controladora.

- De System Manager:
	- i. Seleccione **Soporte › Centro de soporte › Diagnóstico**.
	- ii. Seleccione **recopilar datos de configuración**.
	- iii. Haga clic en **recoger**.

El archivo se guarda en la carpeta Descargas de su navegador con el nombre, **ConfigurationData- <arrayName>-<dateTime>.7z**.

- 4. Apague el controlador SG5800.
	- a. Inicie sesión en el nodo de grid:
		- i. Introduzca el siguiente comando: ssh admin@grid\_node\_IP
		- ii. Introduzca la contraseña que aparece en Passwords.txt archivo.
		- iii. Introduzca el siguiente comando para cambiar a la raíz: su -
		- iv. Introduzca la contraseña que aparece en Passwords.txt archivo.

Cuando ha iniciado sesión como root, el símbolo del sistema cambia de \$ para #.

b. Apague el controlador SG5800:

#### **shutdown -h now**

c. Espere a que se escriban en las unidades todos los datos de la memoria caché.

El LED verde de caché activa de la parte posterior de la controladora E4000 está encendido cuando los datos almacenados en caché deben escribirse en las unidades. Debe esperar a que se apague este LED.

- 5. En la página de inicio del Administrador del sistema de SANtricity, seleccione **Ver operaciones en curso**.
- 6. Confirme que todas las operaciones se han completado antes de continuar con el siguiente paso.
- 7. Apague ambos switches de alimentación de la bandeja de controladoras.
- 8. Espere a que se apagen todos los LED de la bandeja de controladoras.

#### **Paso 3: Quite el contenedor de controladora**

Quite el compartimento de controladoras del sistema y quite la cubierta del compartimento de controladoras.

#### **Pasos**

- 1. Si usted no está ya conectado a tierra, correctamente tierra usted mismo.
- 2. Afloje la correa de gancho y bucle que une los cables al dispositivo de gestión de cables y, a continuación, desenchufe los cables del sistema y los SFP (si es necesario) del compartimento del controlador, realizando un seguimiento de dónde se conectaron los cables.

Deje los cables en el dispositivo de administración de cables de manera que cuando vuelva a instalar el dispositivo de administración de cables, los cables estén organizados.

- 3. Quite y aparte los dispositivos de gestión de cables de los lados izquierdo y derecho del compartimento de controladoras.
- 4. Apriete el pestillo de la manija de leva hasta que se suelte, abra por completo la manija de leva para liberar el compartimento de controladoras del plano medio y luego, con dos manos, saque el compartimento de controladoras del chasis.
- 5. Voltee el compartimento de controladoras y colóquelo en una superficie plana y estable.
- 6. Abra la cubierta presionando los botones azules en los lados del contenedor del controlador para liberar la cubierta y luego gire la cubierta hacia arriba y hacia afuera del contenedor del controlador.

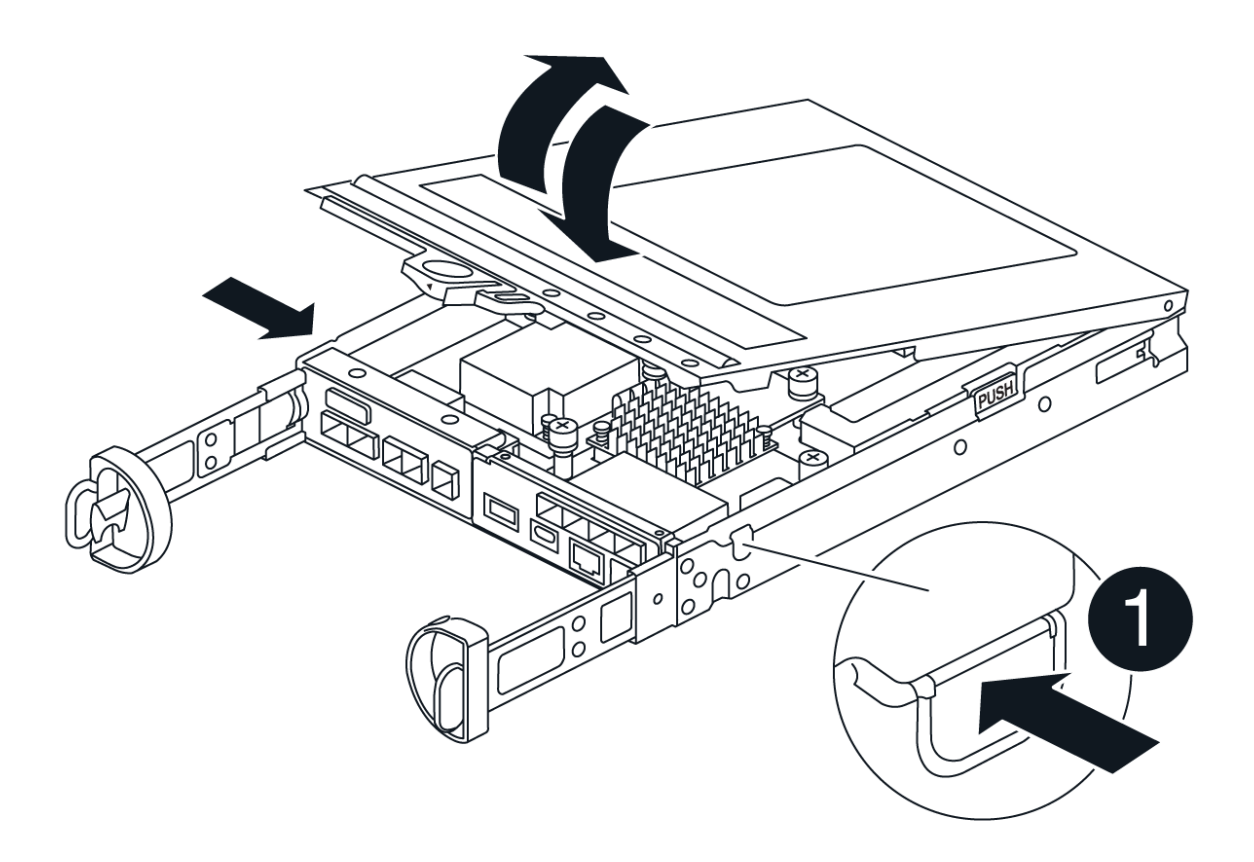

#### **Paso 4: Reemplace los DIMM**

Localice el DIMM dentro de la controladora, quítelo y sustitúyalo.

#### **Pasos**

- 1. Si usted no está ya conectado a tierra, correctamente tierra usted mismo.
- 2. Debe realizar un apagado correcto del sistema antes de sustituir componentes del sistema para evitar perder datos no escritos en la memoria no volátil (NVMEM). El LED se encuentra en la parte posterior del compartimento de controladoras.
- 3. Si el LED de NVMEM no parpadea, no hay contenido en el NVMEM; puede omitir los pasos siguientes y continuar con la siguiente tarea de este procedimiento.
- 4. Si el LED de NVMEM está parpadeando, hay datos en el NVMEM y debe desconectar la batería para borrar la memoria:
	- a. Quite la batería del compartimento de controladoras pulsando el botón azul del lado del compartimento de controladoras.
	- b. Deslice la batería hacia arriba hasta que se despeje de los soportes de sujeción y, a continuación, levante la batería para sacarla del compartimento de controladoras.
	- c. Localice el cable de la batería, presione el clip del enchufe de la batería para liberar el clip de bloqueo de la toma de enchufe y, a continuación, desenchufe el cable de la batería de la toma.
	- d. Confirme que el LED de NVMEM ya no está encendido.
	- e. Vuelva a conectar el conector de la batería y vuelva a comprobar el LED de la parte posterior del

controlador.

- f. Desenchufe el cable de la batería.
- 5. Localice los DIMM en el compartimento de controladoras.
- 6. Anote la orientación y la ubicación del módulo DIMM en el zócalo para poder insertar el módulo DIMM de repuesto en la orientación correcta.
- 7. Extraiga el DIMM de su ranura empujando lentamente las dos lengüetas expulsoras del DIMM a ambos lados del DIMM y, a continuación, extraiga el DIMM de la ranura.

El módulo DIMM girará un poco hacia arriba.

8. Gire el módulo DIMM hasta el tope y, a continuación, deslice el módulo DIMM para extraerlo del socket.

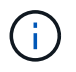

Sujete con cuidado el módulo DIMM por los bordes para evitar la presión sobre los componentes de la placa de circuitos DIMM.

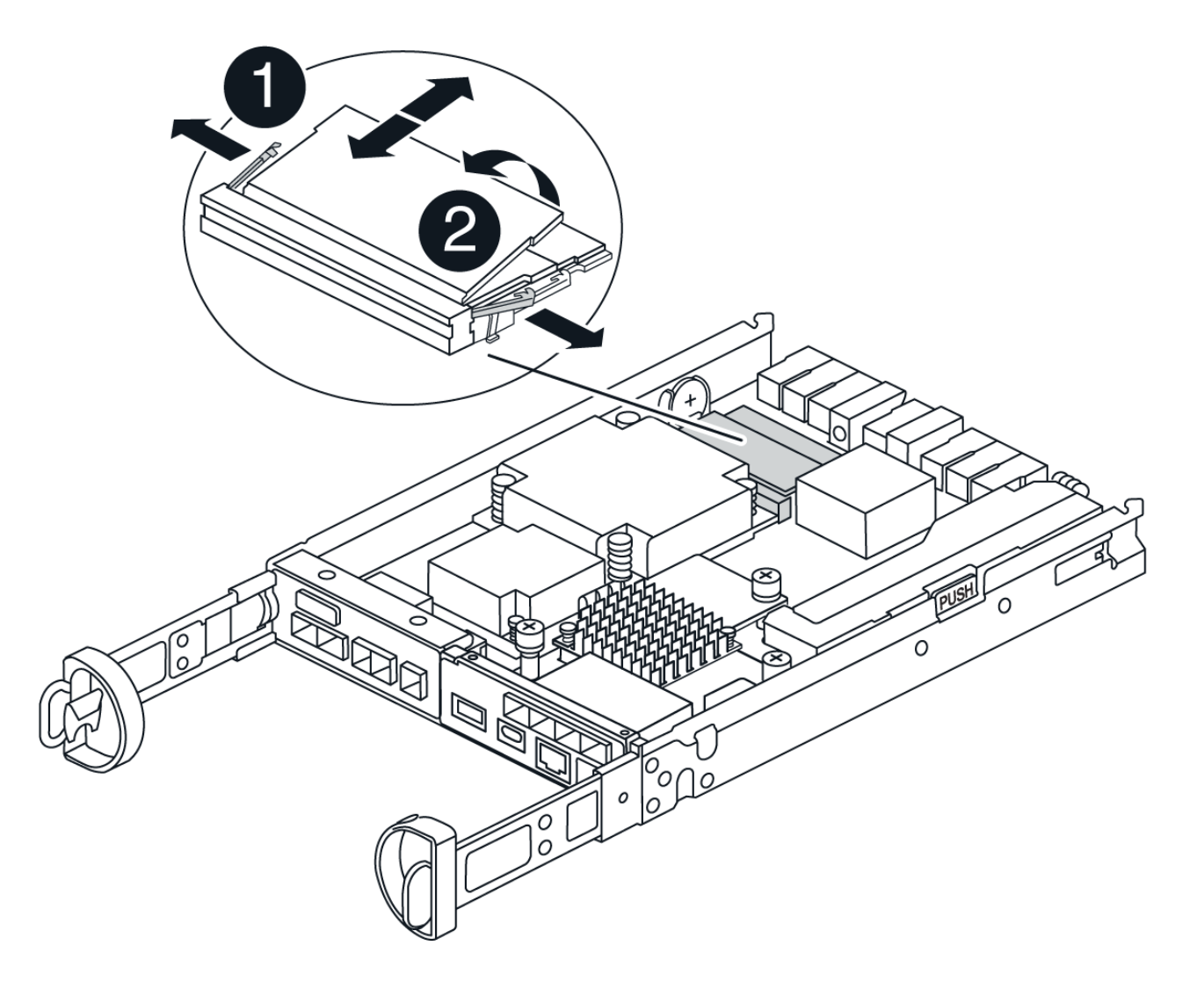

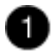

Lengüetas del expulsor de DIMM

DIMM

9. Retire el módulo DIMM de repuesto de la bolsa de transporte antiestática, sujete el módulo DIMM por las esquinas y alinéelo con la ranura.

La muesca entre las patillas del DIMM debe alinearse con la lengüeta del zócalo.

10. Inserte el módulo DIMM directamente en la ranura.

El módulo DIMM encaja firmemente en la ranura, pero debe entrar fácilmente. Si no es así, realinee el DIMM con la ranura y vuelva a insertarlo.

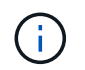

Inspeccione visualmente el módulo DIMM para comprobar que está alineado de forma uniforme y completamente insertado en la ranura.

- 11. Empuje con cuidado, pero firmemente, en el borde superior del DIMM hasta que las lengüetas expulsoras encajen en su lugar sobre las muescas de los extremos del DIMM.
- 12. Vuelva a conectar la batería:
	- a. Enchufe la batería.
	- b. Asegúrese de que el enchufe se bloquea en la toma de corriente de la batería de la placa base.
	- c. Alinee la batería con los soportes de sujeción de la pared lateral de chapa metálica.
	- d. Deslice la batería hacia abajo hasta que el pestillo de la batería se acople y haga clic en la abertura de la pared lateral.
- 13. Vuelva a instalar la cubierta del compartimento del controlador.

#### **Paso 5: Vuelva a instalar el compartimento de controladoras**

Vuelva a instalar el compartimento de controladoras en el chasis.

#### **Pasos**

- 1. Si usted no está ya conectado a tierra, correctamente tierra usted mismo.
- 2. Si aún no lo ha hecho, sustituya la cubierta del compartimento del controlador.
- 3. Vuelva a colocar el compartimento de controladoras y alinee el extremo con la apertura del chasis.
- 4. Empuje suavemente el compartimento de controladoras a la mitad en el sistema. Alinee el extremo del compartimento de controladoras con la apertura del chasis y empuje suavemente el compartimento de controladoras a la mitad en el sistema.

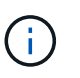

No inserte por completo el compartimento de controladoras en el chasis hasta que se lo indique.

- 5. Recuperar el sistema, según sea necesario.
- 6. Complete la reinstalación del compartimento de controladoras:
	- a. Con el mango de leva en la posición abierta, empuje firmemente el contenedor del controlador hasta que se encuentre con el plano medio y quede completamente asentado, y luego cierre el mango de leva a la posición de bloqueo.

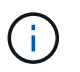

No ejerza demasiada fuerza al deslizar el compartimento del controlador en el chasis para evitar dañar los conectores.

La controladora comienza a arrancar tan pronto como se encuentra en el chasis.

- a. Si aún no lo ha hecho, vuelva a instalar el dispositivo de administración de cables.
- b. Conecte los cables al dispositivo de gestión de cables con la correa de gancho y lazo.
- 7. Encienda ambos switches de alimentación de la bandeja de controladoras.

#### **Paso 6: Complete el reemplazo de DIMM**

Coloque la controladora en línea, recoja datos de soporte y reanude operaciones.

#### **Pasos**

1. Cuando se arranque la controladora, compruebe los LED de la controladora.

Cuando se restablece la comunicación con otra controladora:

- El LED de atención ámbar permanece encendido.
- Es posible que los LED del enlace de host estén encendidos, parpadeantes o apagados, según la interfaz del host.
- 2. Cuando la controladora vuelva a estar en línea, confirme que su estado sea óptimo y compruebe los LED de atención de la bandeja de controladoras.

Si el estado no es óptimo o si alguno de los LED de atención está encendido, confirme que todos los cables están correctamente asentados y que el compartimento de controladoras esté instalado correctamente. Si es necesario, quite y vuelva a instalar el compartimento de controladoras. NOTA: Si no puede resolver el problema, póngase en contacto con el soporte técnico.

- 3. Recoja datos de soporte para la cabina de almacenamiento mediante SANtricity System Manager.
	- a. Seleccione **Soporte › Centro de soporte › Diagnóstico**.
	- b. Seleccione **recopilar datos de soporte**.
	- c. Haga clic en **recoger**.

El archivo se guarda en la carpeta de descargas del explorador con el nombre **support-data.7z**.

4. Confirme que el reinicio ha finalizado y que el nodo se ha vuelto a unir a la cuadrícula. En Grid Manager, verifique que la página **nodes** muestre un estado normal (marca de verificación verde a la izquierda del nombre del nodo) para el nodo del dispositivo, lo que indica que no hay alertas activas y que el nodo está conectado a la cuadrícula.

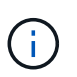

Puede que pasen 20 minutos desde que encienda los interruptores de alimentación hasta que el nodo se vuelva a unir a la cuadrícula y muestre un estado normal en Grid Manager."

# **Sustituya las unidades**

# **Sustituya la descripción general de la unidad SG5800**

Antes de reemplazar una unidad en SG5812 o SG5860, revise los requisitos y

#### consideraciones.

#### **Manejo de unidades**

Las unidades del aparato son frágiles. La gestión incorrecta de unidades es una causa principal de fallo de unidad.

Siga estas reglas para evitar dañar las unidades de la cabina de almacenamiento:

- Evitar descargas electrostáticas (ESD):
	- Mantenga la unidad en la bolsa ESD hasta que esté listo para instalarla.
	- No inserte una herramienta o cuchilla metálicas en la bolsa ESD.

Abra la bolsa ESD a mano o corte la parte superior con unas tijeras.

- Guarde la bolsa ESD y cualquier material de embalaje en caso de que deba devolver una unidad más tarde.
- Utilice siempre una muñequera ESD conectada a una superficie sin pintar en el chasis de la caja de almacenamiento.

Si no hay una correa de mano disponible, toque una superficie sin pintar en el chasis de la caja de almacenamiento antes de manejar la unidad.

- Gestione las unidades con cuidado:
	- Utilice siempre dos manos cuando quite, instale o lleve una unidad.
	- Nunca fuerce una unidad hasta que entre en una estantería y utilice una presión suave y firme para acoplar completamente el pestillo de la unidad.
	- Coloque las unidades sobre superficies acolchadas y nunca coloque las unidades sobre las demás.
	- No golpee las unidades contra otras superficies.
	- Antes de quitar una unidad de una bandeja, desenganche el asa y espere 30 segundos para que la unidad reduzca su velocidad de giro.
	- Utilice siempre paquetes aprobados cuando los lleve.
- Evite campos magnéticos:
	- Mantenga las unidades alejadas de los dispositivos magnéticos.

Los campos magnéticos pueden destruir todos los datos de la unidad y causar daños irreparables en los circuitos de la unidad.

#### **Reemplace la unidad en SG5812**

Es posible reemplazar una unidad en un SG5812.

#### **Acerca de esta tarea**

StorageGRID Grid Manager supervisa el estado del dispositivo y emite alertas cuando se producen fallos de unidad. Cuando Grid Manager activa una alerta o en cualquier momento, puede utilizar Recovery Guru en SANtricity System Manager para obtener más información acerca de la unidad específica que ha fallado. Cuando se produce un fallo en una unidad, el LED de atención ámbar se enciende. Es posible intercambiar en caliente una unidad con error mientras la cabina de almacenamiento recibe I/O.

#### **Antes de empezar**

- Revise los requisitos de manipulación de unidades
- Asegúrese de tener lo siguiente:
	- Una unidad de reemplazo que admite NetApp para su bandeja de controladoras o bandeja de unidades.
	- Una muñequera ESD, o usted ha tomado otras precauciones antiestáticas.
	- Una estación de gestión con un explorador que puede acceder a System Manager de SANtricity para la controladora. (Para abrir la interfaz de System Manager, apunte el explorador al nombre de dominio o la dirección IP de la controladora.)

#### **Paso 1: Preparar la sustitución de la unidad**

Para preparar la sustitución de una unidad, compruebe Recovery Guru en SANtricity System Manager y complete los pasos de requisitos previos. A continuación, puede localizar el componente con errores.

#### **Pasos**

- 1. Si Recovery Guru en SANtricity System Manager le notificó un *error inminente de unidad*, pero la unidad aún no falló, siga las instrucciones en Recovery Guru para conmutar la unidad.
- 2. Si es necesario, use System Manager de SANtricity para confirmar que tiene una unidad de reemplazo adecuada.
	- a. Seleccione **hardware**.
	- b. Seleccione la unidad con error en el gráfico de bandeja.
	- c. Haga clic en la unidad para mostrar el menú contextual y, a continuación, seleccione **Ver configuración**.
	- d. Confirme que la unidad de sustitución tiene una capacidad igual o mayor que la unidad que desea reemplazar y que tiene las funciones que espera.

Por ejemplo, no intente sustituir una unidad de disco duro (HDD) por un disco de estado sólido (SSD). Del mismo modo, si va a reemplazar una unidad compatible con la función de seguridad, asegúrese de que la unidad de reemplazo también sea compatible con la función de seguridad.

- 3. Si es necesario, use System Manager de SANtricity para localizar la unidad dentro de la cabina de almacenamiento. En el menú contextual de la unidad de la página hardware, seleccione **encender luz de localización**.
	- El LED de atención de la unidad (ámbar) parpadea para que pueda identificar qué unidad debe sustituirse.

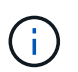

Si va a sustituir una unidad de una bandeja que tiene un panel frontal, debe quitar el panel frontal para ver los LED de la unidad.

#### **Paso 2: Quitar la unidad con error**

Quite una unidad con error para reemplazarla por una nueva.

#### **Pasos**

1. Desembale la unidad de repuesto y configúrela en una superficie plana y sin estática cerca de la bandeja.

Guarde todos los materiales de embalaje.

- 2. Pulse el botón de liberación de la unidad con error.
- 3. Abra la palanca de leva y deslice ligeramente hacia fuera la unidad.
- 4. Espere 30 segundos.
- 5. Con ambas manos, retire la unidad de la bandeja.
- 6. Coloque la unidad sobre una superficie antiestática y amortiguada lejos de los campos magnéticos.
- 7. Espere 30 segundos hasta que el software reconozca que la unidad se ha quitado.

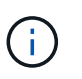

Si quita accidentalmente una unidad activa, espere al menos 30 segundos y, a continuación, vuelva a instalarla. Para el procedimiento de recuperación, consulte el software de administración del almacenamiento.

#### **Paso 3: Instale una nueva unidad**

Instale una unidad nueva para reemplazar la que presenta errores.

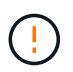

Instale la Lo antes posible. de la unidad de reemplazo después de quitar la unidad con error. De lo contrario, existe el riesgo de que el equipo se recaliente.

#### **Pasos**

- 1. Abra la palanca de leva.
- 2. Con dos manos, inserte la unidad de repuesto en el compartimento abierto y empuje firmemente hasta que la unidad se detenga.
- 3. Cierre lentamente el asa de leva hasta que la unidad esté completamente asentada en el plano medio y el asa encaje en su sitio.
	- El LED verde de la unidad se enciende cuando la unidad está insertada correctamente.

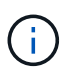

Según la configuración, es posible que la controladora reconstruya automáticamente datos en la nueva unidad. Si la bandeja utiliza unidades de repuesto, es posible que la controladora tenga que realizar una reconstrucción completa en la pieza de repuesto para poder copiar los datos en la unidad reemplazada. Este proceso de reconstrucción aumenta el tiempo necesario para completar este procedimiento.

#### **Paso 4: Sustitución completa de la unidad**

Complete la sustitución de la unidad para confirmar que la unidad nueva funciona correctamente.

#### **Pasos**

- 1. Compruebe el LED de encendido y el LED de atención de la unidad que ha sustituido. (Cuando inserte una unidad por primera vez, es posible que el LED de atención esté encendido. Sin embargo, el LED debería apagarse en un minuto.)
	- El LED de alimentación está encendido o parpadeando y el LED de atención está apagado: Indica que la unidad nueva funciona correctamente.
	- El LED de alimentación está apagado: Indica que la unidad podría no estar instalada correctamente. Retire la unidad, espere 30 segundos y vuelva a instalarla.
	- El LED de atención está encendido: Indica que la unidad nueva puede tener defectos. Sustitúyalo por otra unidad nueva.
- 2. Si Recovery Guru en SANtricity System Manager aún muestra un problema, seleccione **Volver a comprobar** para verificar que se haya resuelto el problema.
- 3. Si Recovery Guru indica que la reconstrucción de la unidad no se inició automáticamente, inicie la reconstrucción de forma manual de la siguiente manera:

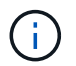

Realice esta operación solo cuando el soporte técnico o Recovery Guru se lo indiquen.

- a. Seleccione **hardware**.
- b. Haga clic en la unidad que sustituyó.
- c. En el menú contextual de la unidad, seleccione **reconstruir**.
- d. Confirme que desea llevar a cabo esta operación.

Cuando se completa la reconstrucción de la unidad, el grupo de volúmenes tiene el estado óptima.

- 4. Si es necesario, vuelva a instalar el bisel.
- 5. Devuelva la pieza que ha fallado a NetApp, como se describe en las instrucciones de RMA que se suministran con el kit.

#### **El futuro**

Se completó el reemplazo de su unidad. Es posible reanudar las operaciones normales.

#### **Reemplace la unidad en SG5860**

Es posible reemplazar una unidad en un SG5860.

#### **Acerca de esta tarea**

StorageGRID Grid Manager supervisa el estado del dispositivo y emite alertas cuando se producen fallos de unidad. Cuando Grid Manager activa una alerta o en cualquier momento, puede utilizar Recovery Guru en SANtricity System Manager para obtener más información acerca de la unidad específica que ha fallado. Cuando se produce un fallo en una unidad, el LED de atención ámbar se enciende. Es posible intercambiar en caliente una unidad con error mientras la cabina de almacenamiento recibe I/O.

Este procedimiento se aplica a las bandejas de discos DCM y DCM2.

#### **Antes de empezar**

- Revise los requisitos de manipulación de unidades.
- Asegúrese de tener lo siguiente:
	- Una unidad de reemplazo que admite NetApp para su bandeja de controladoras o bandeja de unidades.
	- Una muñequera ESD, o usted ha tomado otras precauciones antiestáticas.
	- Una estación de gestión con un explorador que puede acceder a System Manager de SANtricity para la controladora. (Para abrir la interfaz de System Manager, apunte el explorador al nombre de dominio o la dirección IP de la controladora.)

#### **Paso 1: Preparar la sustitución de la unidad**

Para preparar la sustitución de una unidad, compruebe Recovery Guru en SANtricity System Manager y complete los pasos de requisitos previos. A continuación, puede localizar el componente con errores.

#### **Pasos**

- 1. Si Recovery Guru en SANtricity System Manager le notificó un *error inminente de unidad*, pero la unidad aún no falló, siga las instrucciones en Recovery Guru para conmutar la unidad.
- 2. Si es necesario, use System Manager de SANtricity para confirmar que tiene una unidad de reemplazo adecuada.
	- a. Seleccione **hardware**.
	- b. Seleccione la unidad con error en el gráfico de bandeja.
	- c. Haga clic en la unidad para mostrar el menú contextual y, a continuación, seleccione **Ver configuración**.
	- d. Confirme que la unidad de sustitución tiene una capacidad igual o mayor que la unidad que desea reemplazar y que tiene las funciones que espera.

Por ejemplo, no intente sustituir una unidad de disco duro (HDD) por un disco de estado sólido (SSD). Del mismo modo, si va a reemplazar una unidad compatible con la función de seguridad, asegúrese de que la unidad de reemplazo también sea compatible con la función de seguridad.

- 3. Si es necesario, use System Manager de SANtricity para localizar la unidad dentro de la cabina de almacenamiento.
	- a. Si la bandeja tiene un panel frontal, retírelo para poder ver los LED.
	- b. En el menú contextual de la unidad, seleccione **encender luz de localización**.

El LED de atención del cajón de la unidad (ámbar) parpadea para que se pueda abrir el cajón de la unidad correcto para identificar qué unidad desea reemplazar.

- 4. Desenganche el cajón de mando tirando de ambas palancas.
	- a. Con las palancas extendidas, tire con cuidado del cajón de la unidad hasta que se detenga.
	- b. Mire la parte superior del cajón de unidades para encontrar el LED de atención delante de cada unidad.

Los LED de atención del cajón de la unidad están en el lado izquierdo de la parte frontal de cada unidad, con un icono de atención en el asa de la unidad justo detrás del LED.

#### **Paso 2: Quitar la unidad con error**

Quite una unidad con error para reemplazarla por una nueva.

#### **Pasos**

1. Desembale la unidad de repuesto y configúrela en una superficie plana y sin estática cerca de la bandeja.

Guarde todos los materiales de embalaje para la próxima vez que tenga que devolver la unidad.

- 2. Suelte las palancas del cajón de mando desde el centro del cajón de unidades apropiado tirando de ambos hacia los lados del cajón.
- 3. Tire con cuidado de las palancas del cajón de unidades extendidas para sacar el cajón de unidades a su extensión completa sin extraerlo del gabinete.
- 4. Tire suavemente hacia atrás del pestillo de liberación naranja que está delante de la unidad que desea quitar.

La palanca de leva de los muelles de accionamiento se abre parcialmente y el accionamiento se libera del

cajón.

- 5. Abra la palanca de leva y levante ligeramente la transmisión.
- 6. Espere 30 segundos.
- 7. Utilice el asa de leva para levantar la unidad de la bandeja.
- 8. Coloque la unidad sobre una superficie antiestática y amortiguada lejos de los campos magnéticos.
- 9. Espere 30 segundos hasta que el software reconozca que la unidad se ha quitado.

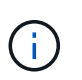

Si quita accidentalmente una unidad activa, espere al menos 30 segundos y, a continuación, vuelva a instalarla. Para el procedimiento de recuperación, consulte el software de administración del almacenamiento.

#### **Paso 3: Instale una nueva unidad**

Instale una unidad nueva para reemplazar la que presenta errores.

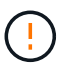

Instale la Lo antes posible. de la unidad de reemplazo después de quitar la unidad con error. De lo contrario, existe el riesgo de que el equipo se recaliente.

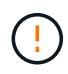

**Posible pérdida de acceso a datos** — al empujar el cajón de la unidad de nuevo en el gabinete, nunca corte el cajón. Empuje el cajón lentamente para evitar que el cajón se arreste y cause daños a la matriz de almacenamiento.

#### **Pasos**

- 1. Levante la palanca de leva de la nueva transmisión hasta la posición vertical.
- 2. Alinee los dos botones elevados de cada lado del portador de unidades con el espacio correspondiente del canal de la unidad en el cajón de la unidad.
- 3. Baje la unidad en línea recta hacia abajo y, a continuación, gire la palanca de leva hacia abajo hasta que la unidad encaje en su lugar bajo el pestillo de liberación naranja.
- 4. Empuje con cuidado el cajón de la unidad de nuevo dentro de la carcasa. Empuje el cajón lentamente para evitar que el cajón se arreste y cause daños a la matriz de almacenamiento.
- 5. Cierre el cajón de mando empujando ambas palancas hacia el centro.

El LED de actividad verde de la unidad reemplazada en la parte frontal del cajón de la unidad se enciende cuando la unidad se inserta correctamente.

Según la configuración, es posible que la controladora reconstruya automáticamente datos en la nueva unidad. Si la bandeja utiliza unidades de repuesto, es posible que la controladora tenga que realizar una reconstrucción completa en la pieza de repuesto para poder copiar los datos en la unidad reemplazada. Este proceso de reconstrucción aumenta el tiempo necesario para completar este procedimiento.

#### **Paso 4: Sustitución completa de la unidad**

Confirme que la unidad nueva funciona correctamente.

#### **Pasos**

1. Compruebe el LED de encendido y el LED de atención de la unidad que ha sustituido. (Cuando inserte una unidad por primera vez, es posible que el LED de atención esté encendido. Sin embargo, el LED

debería apagarse en un minuto.)

- El LED de alimentación está encendido o parpadeando y el LED de atención está apagado: Indica que la unidad nueva funciona correctamente.
- El LED de alimentación está apagado: Indica que la unidad podría no estar instalada correctamente. Retire la unidad, espere 30 segundos y vuelva a instalarla.
- El LED de atención está encendido: Indica que la unidad nueva puede tener defectos. Sustitúyalo por otra unidad nueva.
- 2. Si Recovery Guru en SANtricity System Manager aún muestra un problema, seleccione **Volver a comprobar** para verificar que se haya resuelto el problema.
- 3. Si Recovery Guru indica que la reconstrucción de la unidad no se inició automáticamente, inicie la reconstrucción de forma manual de la siguiente manera:

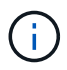

Realice esta operación solo cuando el soporte técnico o Recovery Guru se lo indiquen.

- a. Seleccione **hardware**.
- b. Haga clic en la unidad que sustituyó.
- c. En el menú contextual de la unidad, seleccione **reconstruir**.
- d. Confirme que desea llevar a cabo esta operación.

Cuando se completa la reconstrucción de la unidad, el grupo de volúmenes tiene el estado óptima.

- 4. Si es necesario, vuelva a instalar el bisel.
- 5. Devuelva la pieza que ha fallado a NetApp, como se describe en las instrucciones de RMA que se suministran con el kit.

#### **El futuro**

Se completó el reemplazo de su unidad. Es posible reanudar las operaciones normales.

#### **Información de copyright**

Copyright © 2024 NetApp, Inc. Todos los derechos reservados. Imprimido en EE. UU. No se puede reproducir este documento protegido por copyright ni parte del mismo de ninguna forma ni por ningún medio (gráfico, electrónico o mecánico, incluidas fotocopias, grabaciones o almacenamiento en un sistema de recuperación electrónico) sin la autorización previa y por escrito del propietario del copyright.

El software derivado del material de NetApp con copyright está sujeto a la siguiente licencia y exención de responsabilidad:

ESTE SOFTWARE LO PROPORCIONA NETAPP «TAL CUAL» Y SIN NINGUNA GARANTÍA EXPRESA O IMPLÍCITA, INCLUYENDO, SIN LIMITAR, LAS GARANTÍAS IMPLÍCITAS DE COMERCIALIZACIÓN O IDONEIDAD PARA UN FIN CONCRETO, CUYA RESPONSABILIDAD QUEDA EXIMIDA POR EL PRESENTE DOCUMENTO. EN NINGÚN CASO NETAPP SERÁ RESPONSABLE DE NINGÚN DAÑO DIRECTO, INDIRECTO, ESPECIAL, EJEMPLAR O RESULTANTE (INCLUYENDO, ENTRE OTROS, LA OBTENCIÓN DE BIENES O SERVICIOS SUSTITUTIVOS, PÉRDIDA DE USO, DE DATOS O DE BENEFICIOS, O INTERRUPCIÓN DE LA ACTIVIDAD EMPRESARIAL) CUALQUIERA SEA EL MODO EN EL QUE SE PRODUJERON Y LA TEORÍA DE RESPONSABILIDAD QUE SE APLIQUE, YA SEA EN CONTRATO, RESPONSABILIDAD OBJETIVA O AGRAVIO (INCLUIDA LA NEGLIGENCIA U OTRO TIPO), QUE SURJAN DE ALGÚN MODO DEL USO DE ESTE SOFTWARE, INCLUSO SI HUBIEREN SIDO ADVERTIDOS DE LA POSIBILIDAD DE TALES DAÑOS.

NetApp se reserva el derecho de modificar cualquiera de los productos aquí descritos en cualquier momento y sin aviso previo. NetApp no asume ningún tipo de responsabilidad que surja del uso de los productos aquí descritos, excepto aquello expresamente acordado por escrito por parte de NetApp. El uso o adquisición de este producto no lleva implícita ninguna licencia con derechos de patente, de marcas comerciales o cualquier otro derecho de propiedad intelectual de NetApp.

Es posible que el producto que se describe en este manual esté protegido por una o más patentes de EE. UU., patentes extranjeras o solicitudes pendientes.

LEYENDA DE DERECHOS LIMITADOS: el uso, la copia o la divulgación por parte del gobierno están sujetos a las restricciones establecidas en el subpárrafo (b)(3) de los derechos de datos técnicos y productos no comerciales de DFARS 252.227-7013 (FEB de 2014) y FAR 52.227-19 (DIC de 2007).

Los datos aquí contenidos pertenecen a un producto comercial o servicio comercial (como se define en FAR 2.101) y son propiedad de NetApp, Inc. Todos los datos técnicos y el software informático de NetApp que se proporcionan en este Acuerdo tienen una naturaleza comercial y se han desarrollado exclusivamente con fondos privados. El Gobierno de EE. UU. tiene una licencia limitada, irrevocable, no exclusiva, no transferible, no sublicenciable y de alcance mundial para utilizar los Datos en relación con el contrato del Gobierno de los Estados Unidos bajo el cual se proporcionaron los Datos. Excepto que aquí se disponga lo contrario, los Datos no se pueden utilizar, desvelar, reproducir, modificar, interpretar o mostrar sin la previa aprobación por escrito de NetApp, Inc. Los derechos de licencia del Gobierno de los Estados Unidos de América y su Departamento de Defensa se limitan a los derechos identificados en la cláusula 252.227-7015(b) de la sección DFARS (FEB de 2014).

#### **Información de la marca comercial**

NETAPP, el logotipo de NETAPP y las marcas que constan en <http://www.netapp.com/TM>son marcas comerciales de NetApp, Inc. El resto de nombres de empresa y de producto pueden ser marcas comerciales de sus respectivos propietarios.